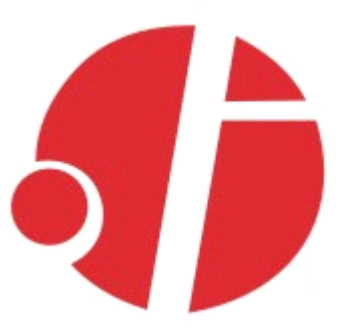

联系人: 张小红 电话:0755-88865168-807

手机: 13480940628

# **C2000 N1SS\N1AS**

RS232 转 TCP/IP 转换器(工业级 10M) RS485/422 转 TCP/IP 转换器(工业级 10M)

# **使用说明**

深圳市东方数码科技有限公司

Shenzhen Orient Digital Technology Co.,Ltd

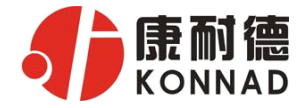

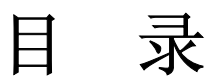

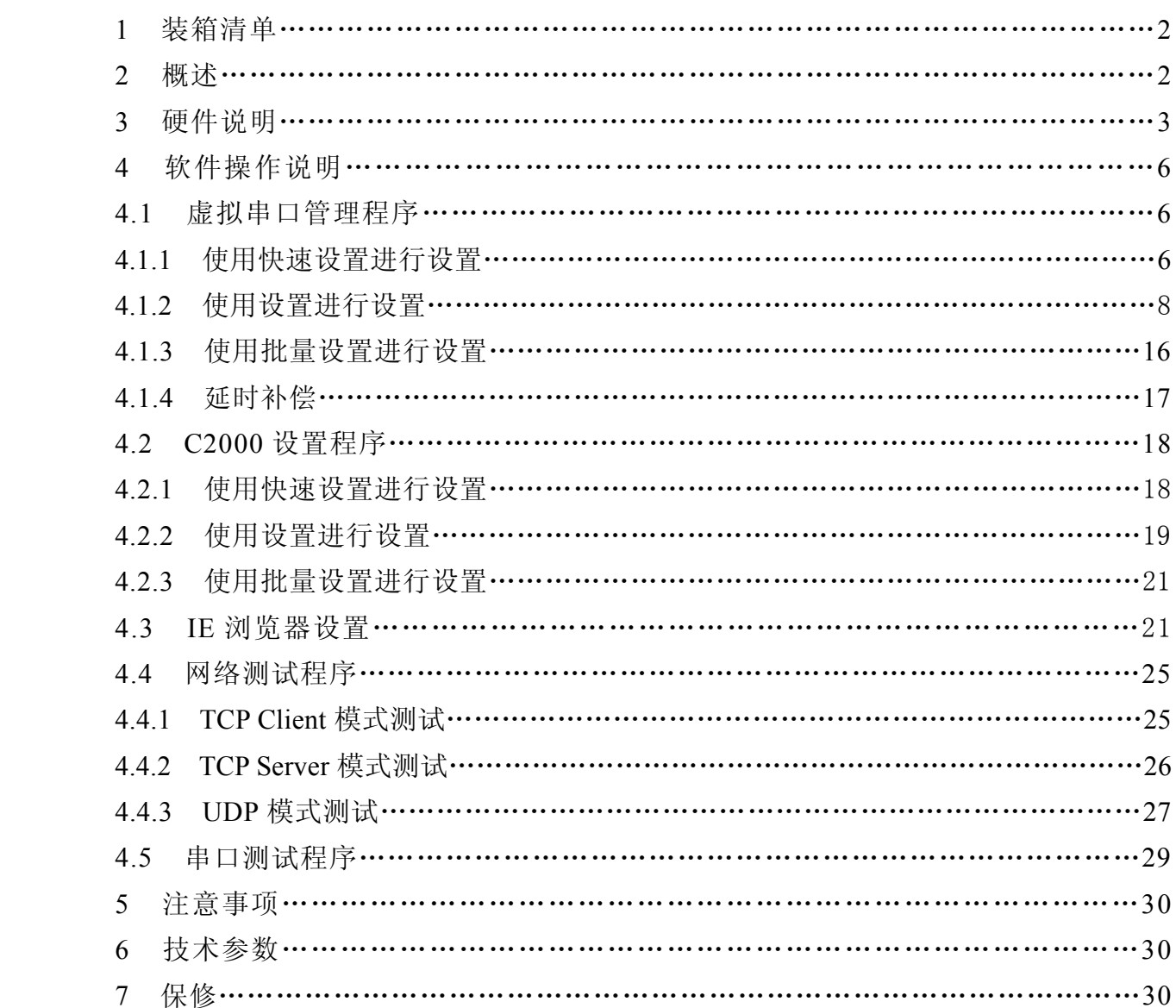

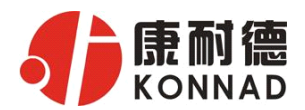

# **1** 装箱清单

C2000 N1SS

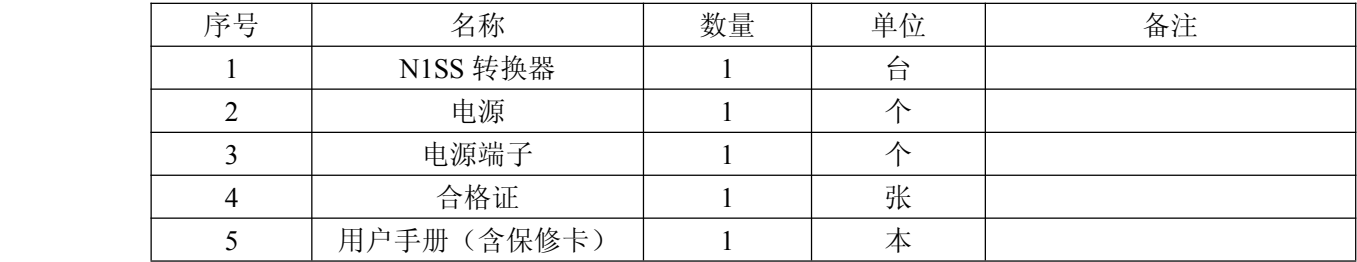

#### C2000 N1AS

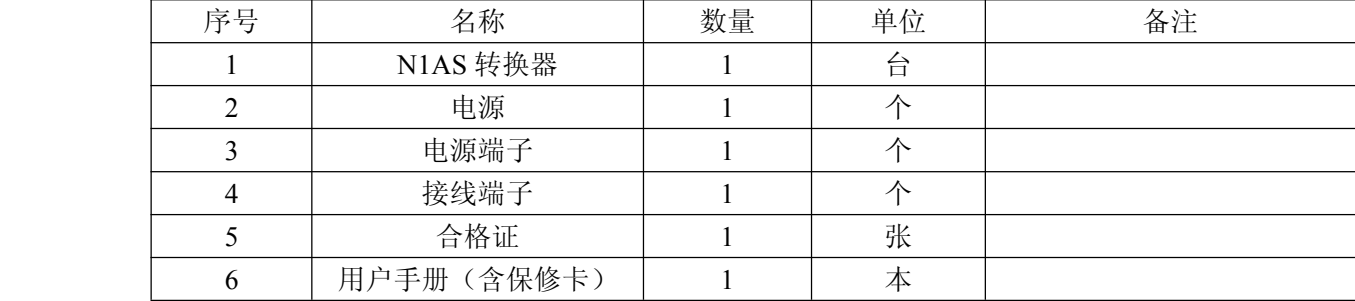

# **2** 概述

C2000 N1SS(N1AS)是 RS232(RS485/422)到 TCP/IP 的协议转换器,它提供 RS232(RS485/422) 到 TCP/IP 网络和 TCP/IP 网络到 RS232 (RS485/422) 的数据透明传输, 它将从转换器的 RS232 (RS485/422)串行口上收到的数据,透明传输到网络上的数据服务器,数据服务器发出的数据经网 络输送到转换器的 RS232(RS485/422)串行口上。

C2000 N1SS (N1AS)向上提供 1 个 10M 以太网接口,向下提供 1 个标准 RS232 (RS485/422) 串行口, 通讯参数可通过软件设置, 波特率从 1200bps~115200bps。C2000 N1SS (N1AS) 可适用各 种网络环境,网络参数和串口参数可使用转换器设置软件进行设置,也可以由用户编程进行设置。

#### **a)** 这两种型号都有以下三种工作模式:

1. 作为 TCP 服务器,转换器上电后在指定的 TCP 端口等待数据服务器的连接请求,数据服务 器在需要与转换器通讯的时候,向转换器的监听端口请求建立 TCP 连接,连接建立后,数据服务 器可以随时向转换器发送数据,转换器也可以随时将数据发送到数据服务器,在完成指定的通讯后, 数据服务器可以主动要求断开连接,否则连接一直保持。

2.作为 TCP 客户端,转换器上电时会主动向服务器请求连接,直到 TCP 连接建立为止,并且连 接一旦建立将一直保持,连接建立后,数据服务器可以随时向转换器发送数据,转换器也可以随时 将数据发送到数据服务器;

3.UDP 方式,当 C2000 工作在"UDP "模式时,它只接收指定的 IP 地址和端口发过来的数据, 并将返回的数据发送给指定的 IP 地址和端口。

#### **b)** 应用软件可使用三种方式与转换器通讯:

- 1.通过本公司开发的虚拟串口管理程序,将网络数据重定向到虚拟串口,然后从虚拟串口读取 数据;
- <sup>2</sup>.用本公司开发的控件 EDSockServer.ocx(或动态库 EDSockServer.dll);
- 3.使用 Socket 进行通讯。

公司地址:深圳市福田区彩田路中银大厦 A 座 16 层

联系电话:0755-88865168 传真:0755-88868198

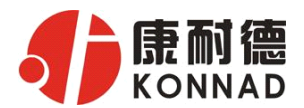

# **3** 硬件说明

**C2000 N1SS** 外观如下图:

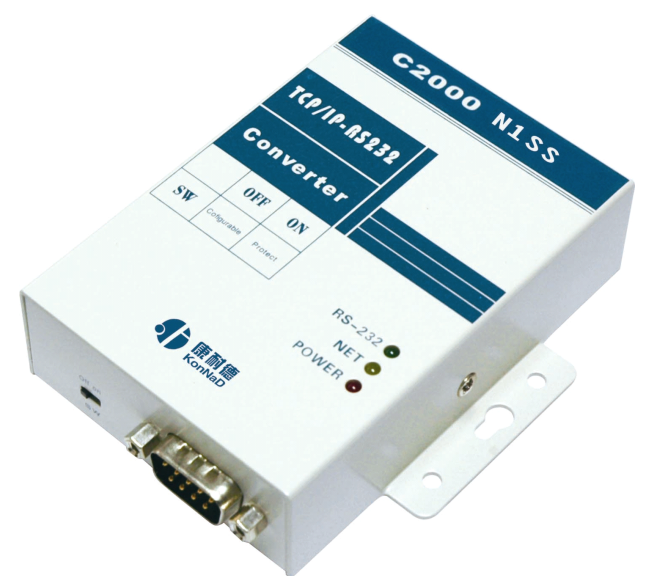

POWER: 电源指示灯。

NET: 网络连接灯,当转换器与网络连接上后灯亮。

RS-232: 串口通讯指示灯,当转换器收到串口数据或向串口发送数据时灯亮。

**C2000 N1SS** 接口图:

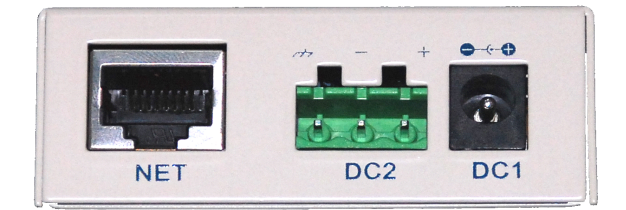

- NET: RJ45 网络接口,使用时该接口通过网络线将转换器接入 TCP/IP 网络。
- DC1: 电源接口,输入电压为直流 9~24VDC(推荐 12VDC)。
- DC2: 电源接口,输入电压为直流 9~24VDC(推荐 12VDC)。

### (**DC1**、**DC2** 可根据需要任选其中一个使用,但不能同时使用)

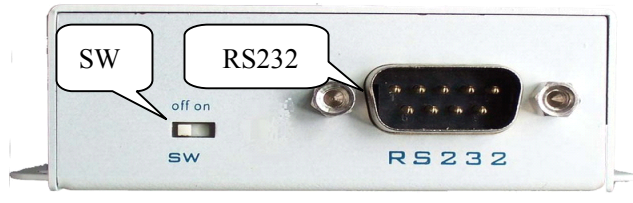

SW: 设置数据保护开关,将 SW 拨到 OFF 时允许对 C2000 N1SS 进行设置;将 SW 拨到 ON 时保存 设置处于写保护状态,此时保存设置数据的不能改变。(出厂默认设置为 **OFF**)

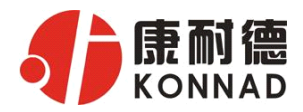

### RS232:标准 RS-232 接口。

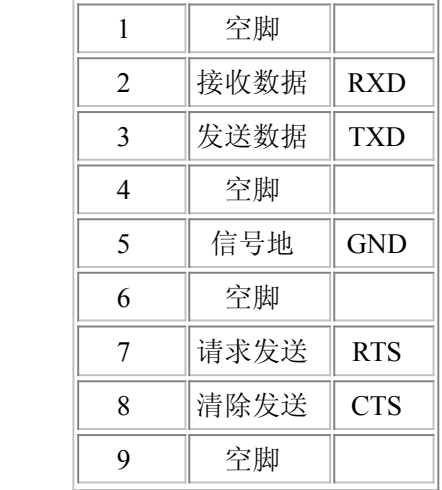

### **C2000 N1AS** 外观如下图:

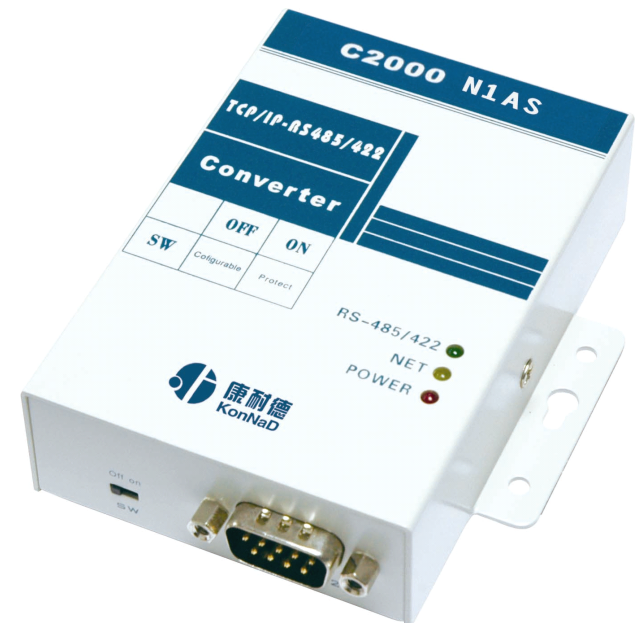

POWER: 电源指示灯。

NET: 网络连接灯,当转换器与网络连接上后灯亮。

RS-485/422: 串口通讯指示灯,当转换器收到串口数据或向串口发送数据时灯亮。

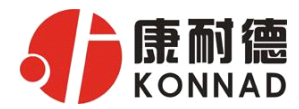

#### **C2000 N1AS** 接口图:

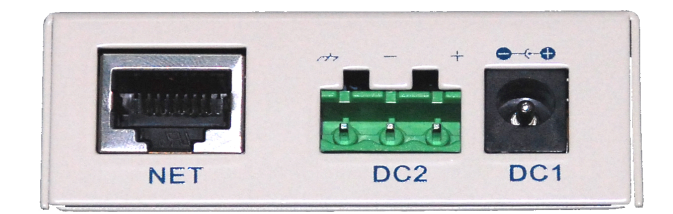

NET: RJ45 网络接口,使用时该接口通过网络线将转换器接入 TCP/IP 网络。 DC1:电源接口,输入电压为直流 9~24VDC(推荐 12VDC)。 DC2:电源接口,输入电压为直流 9~24VDC(推荐 12VDC)。 (**DC1**、**DC2** 可根据需要任选其中一个使用,但不能同时使用)

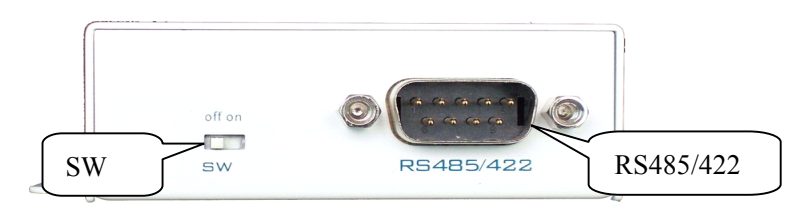

SW: 设置数据保护开关,将 SW 拨到 OFF 时允许对 C2000 N1AS 进行设置; 将 SW 拨到 ON 时保存 设置处于写保护状态,此时保存设置数据的不能改变。(出厂默认设置为 **OFF**)

RS-485/422:标准 DB9 接口。

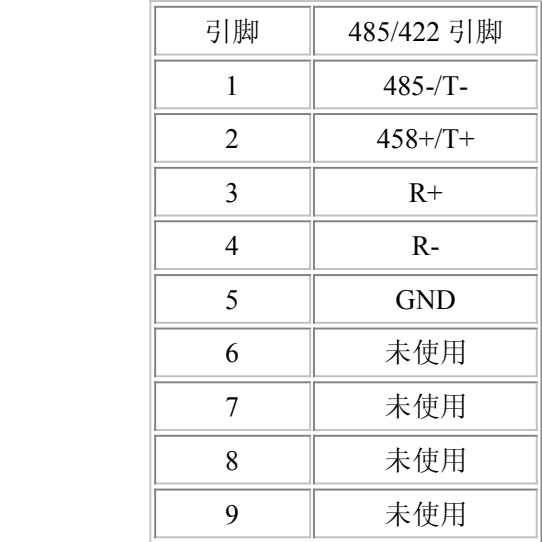

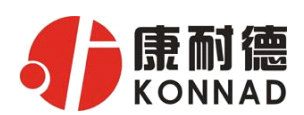

# **4** 软件操作说明

如果用户的软件是串口通信,只需要使用到"虚拟串口管理程序"来设置; 如果用户的软件是 TCP/IP 方式通信,可以使用 "C2000 设置程序"或"IE 浏览器"进行设置;

# **4.1 虚拟串口管理程序 虚拟串口管理程序**

本程序使用户更直观方便地管理 C2000。可对 C2000 进行设置、数据转发和监视工作; 打开程序 主界面之后,选择"搜索 C2000",程序会自动搜索出当前网络中所有的 C2000。

 $\mathcal{L}$ 特别强调: 对转换器进行设置时, 一定要保证 SW 为 OFF 状态, 非 PROTECT)

### 4.1.1 使用快速设置进行设置

"快速设置"功能只对单个 **C2000** 有效。选中可设置的 C2000,点击"快速设置"按钮,会自动弹出 如下对话框, 如下图(假设 C2000 IP 地址为 10.111.111.12):

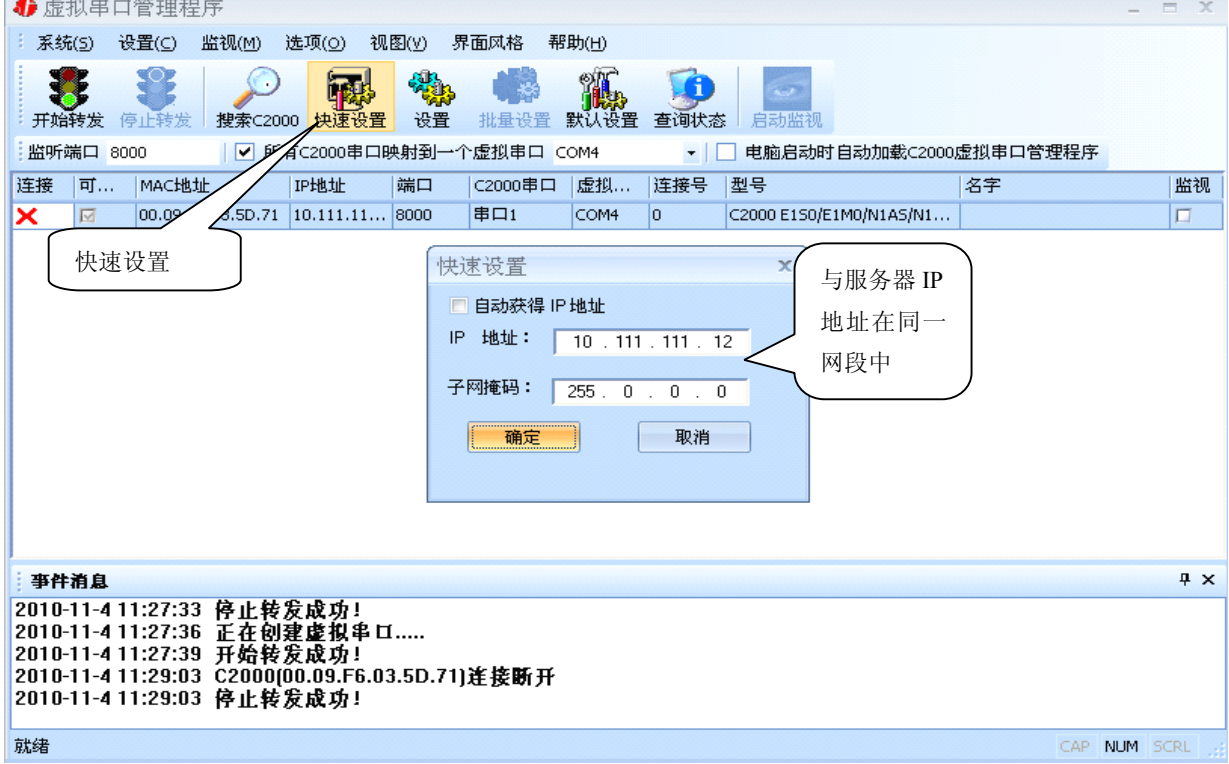

点确定后,C2000 被设为"**TCP Client**"工作模式,服务器 IP 为本机 **IP**,端口号为 **8000**,其他 参数均为默认。

如果勾选"自动获得 IP 地址", 那么此 C2000 所在网段当中的 DHCP 服务器将为其自动分配 IP 地址;否则,需要为其指定 IP 地址和子网掩码。

通过上面的操作对 C2000 设置好了参数, 那么就需要选择一个或多个虚拟串口来通讯。这样用户 基于串口通讯的软件就无需修改即可使用。它有两种选择方式:

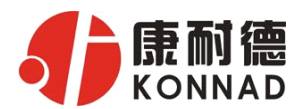

#### **C2000 N1SS/N1AS N1SS/N1AS 使用说明**

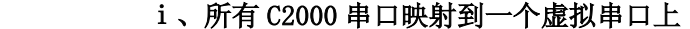

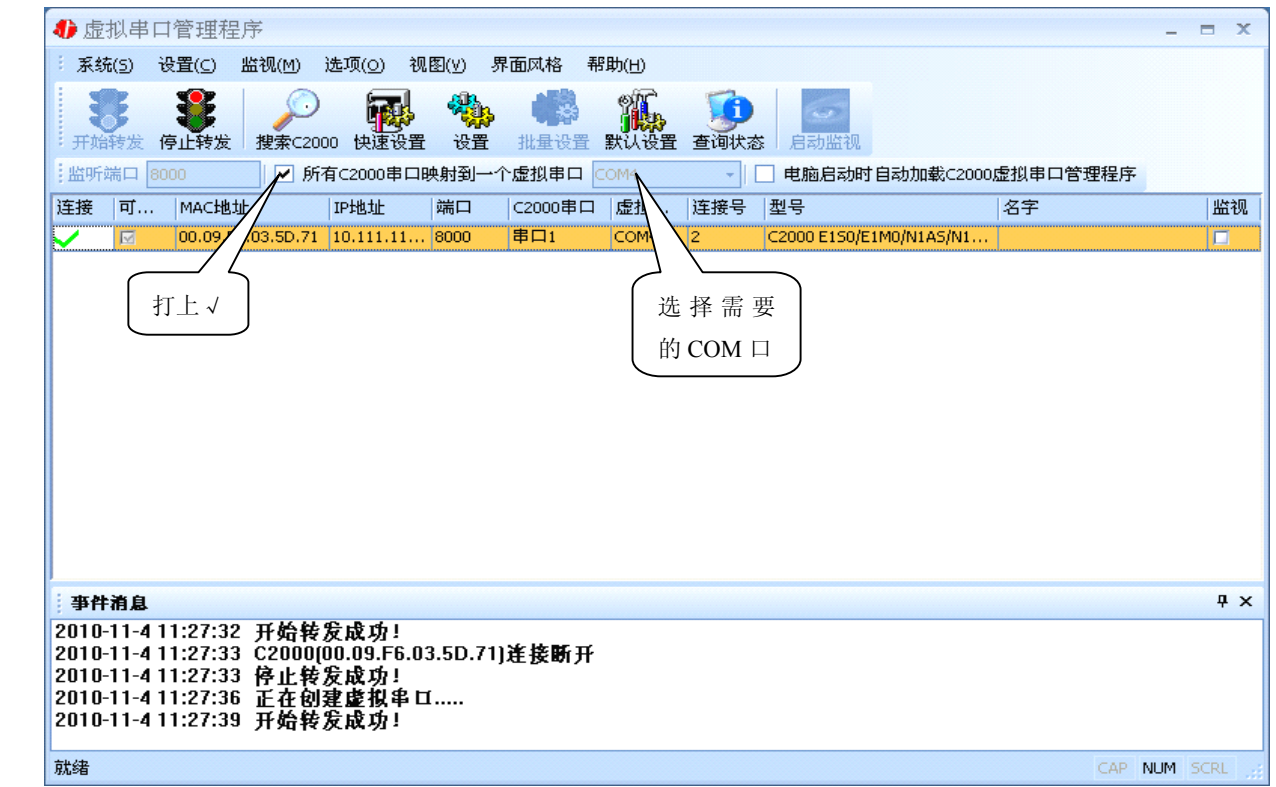

#### ii、可为每个 C2000 单独配置一个 COM 口, 或者为几个 C2000 配置一个 COM 口。

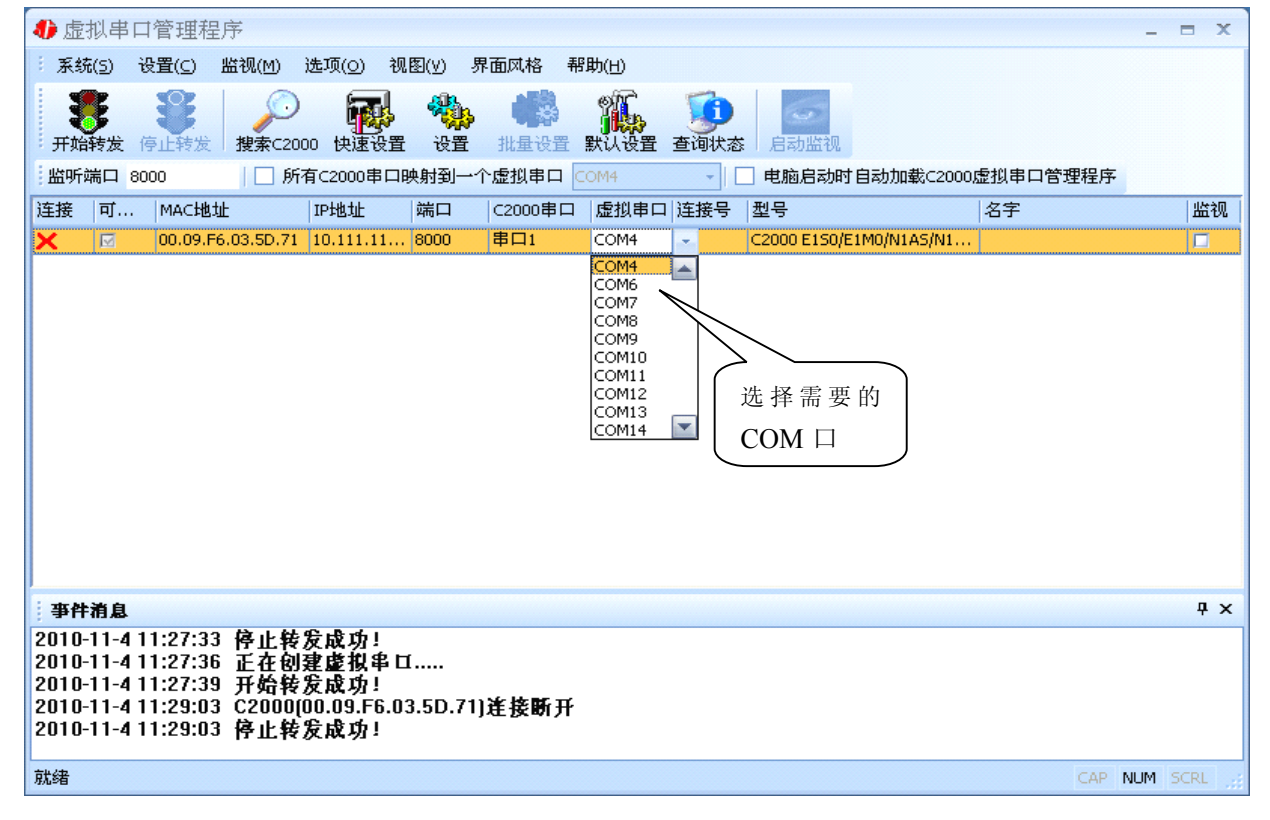

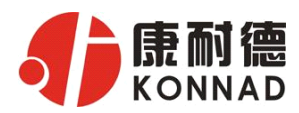

### **C2000 N1SS/N1AS N1SS/N1AS 使用说明**

选择好串口后,点击开始转发,如下图:

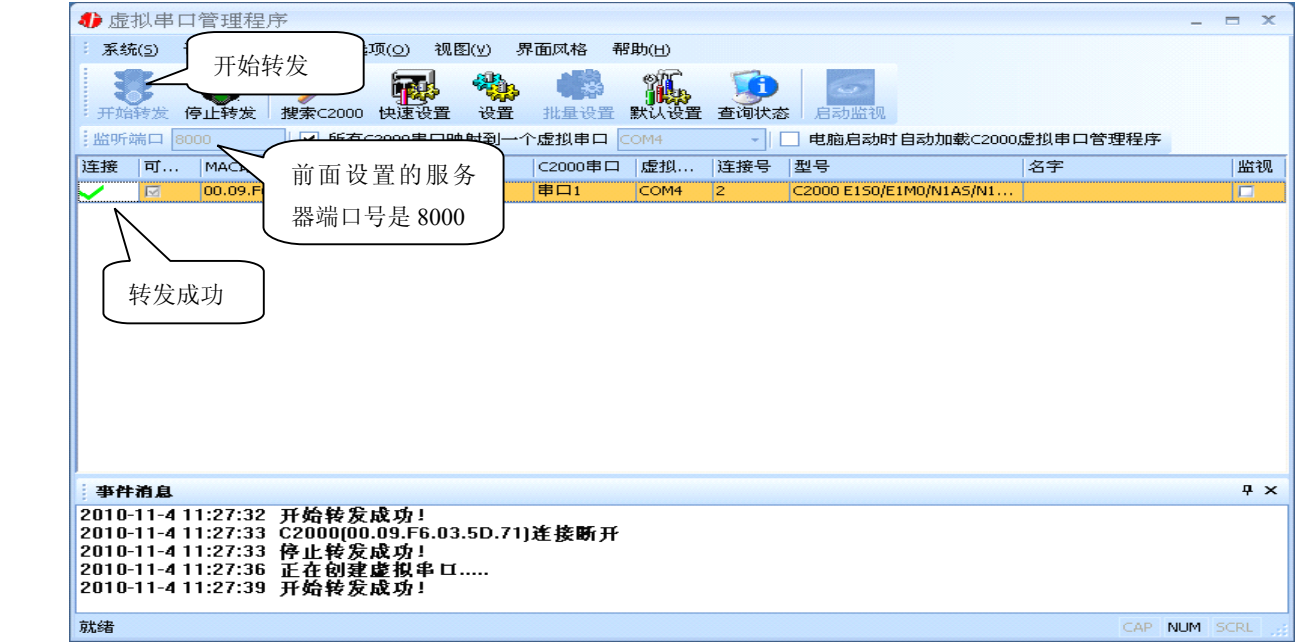

到此就完成了快速设置转发的过程,用户软件就可以运行操作了。

您也可以选择"设置"进行详细设置。

## 4.1.2 使用设置进行设置

在这里可以更改 C2000 的具体参数,比如名字、IP 地址、子网掩码、网关、DNS、工作模式和串口 参数等设置。具体如下图: **Contract** 

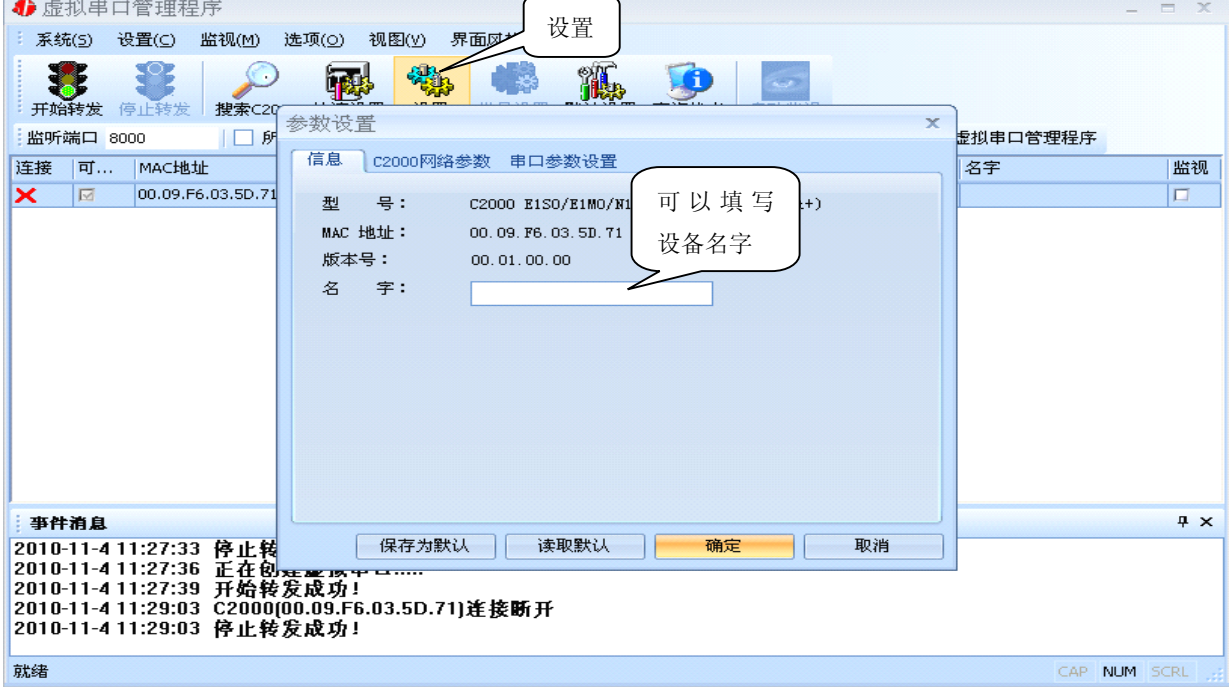

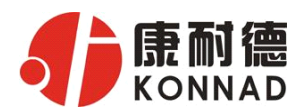

a) 下面介绍 **TCP Client** 模式通讯的转发,步骤如下:

(假设 C2000 IP 地址为 10.111.111.12, 服务器 IP 地址为 10.1.2.102)

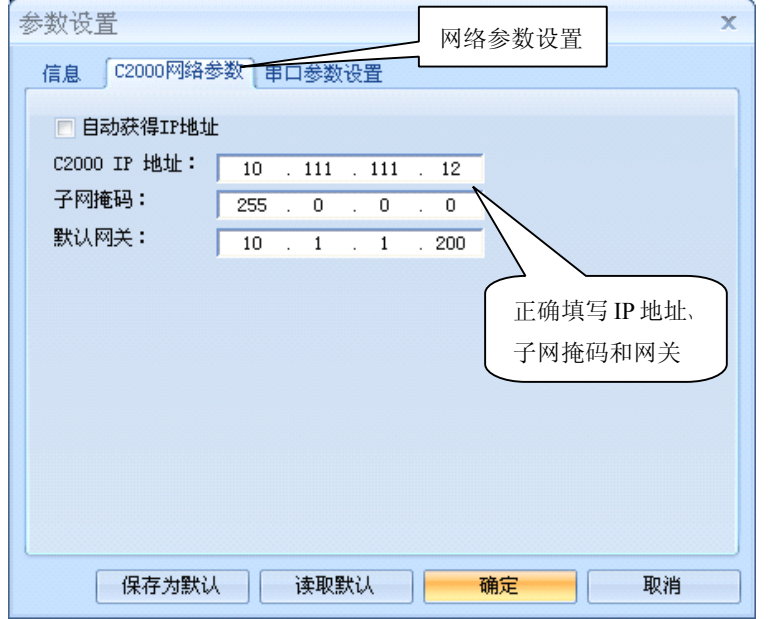

若选择"自动获得 IP", C2000 所在网段当中的 DHCP 服务器将会为其自动分配 IP 地址和掩码; 否则,需要为其指定 IP 地址和掩码。网关即为 C2000 所在网络的网关的 IP 地址。

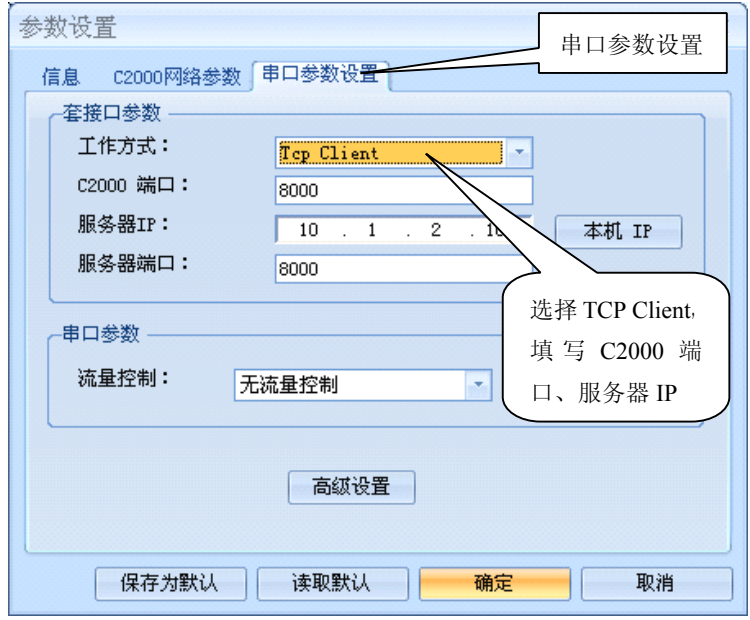

工作方式:选择"TCP Client"。

C2000 端口: 与其他网络设备通讯时, C2000 采用的 TCP 端口。

服务器的 IP: 当设置为 TCP Client 方式时, 与 C2000 通信的服务器 IP 地址。可通过"本机 IP"来 获得电脑的 IP 地址,并将它设置为服务器 IP。

服务器端口: 当设置为 TCP Client 方式时, 与 C2000 通信的服务器所采用的 TCP 端口。

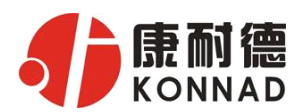

点击"高级设置"按钮,设置当前选中 C2000 串口的转发原则,一般情况下不需要修改。如下图所示:

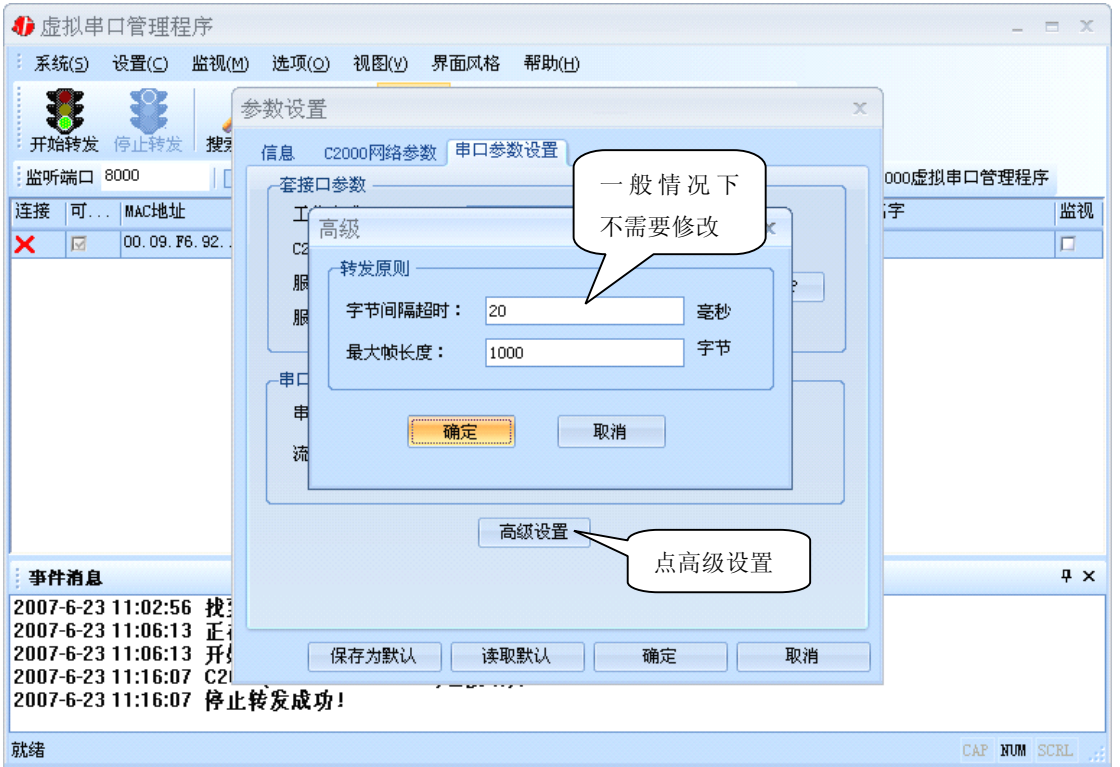

字节间隔超时: C2000 从串口收到字节后, 在"字节间隔超时"过后, 还没有从串口收到下一个字节, C2000 将收到的数据发送到网络上,推荐修改范围为 0~100ms。。

最大帧长度: C2000 从串口收到的数据量等于此长度时向网络发送这些数据,推荐值 1000 字节。 只要满足了(字节间隔超时)或(最大帧长度)其中的任何一个条件, C2000 就会把数据发送到网络 上去。

通过上面的操作对 C2000 设置好了参数,那么就需要选择一个或多个虚拟串口来通讯。这样用户基于 串口通讯的软件就无需修改即可使用。它有两种选择方式:

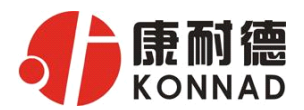

ⅰ、所有 C2000 串口映射到一个虚拟串口上

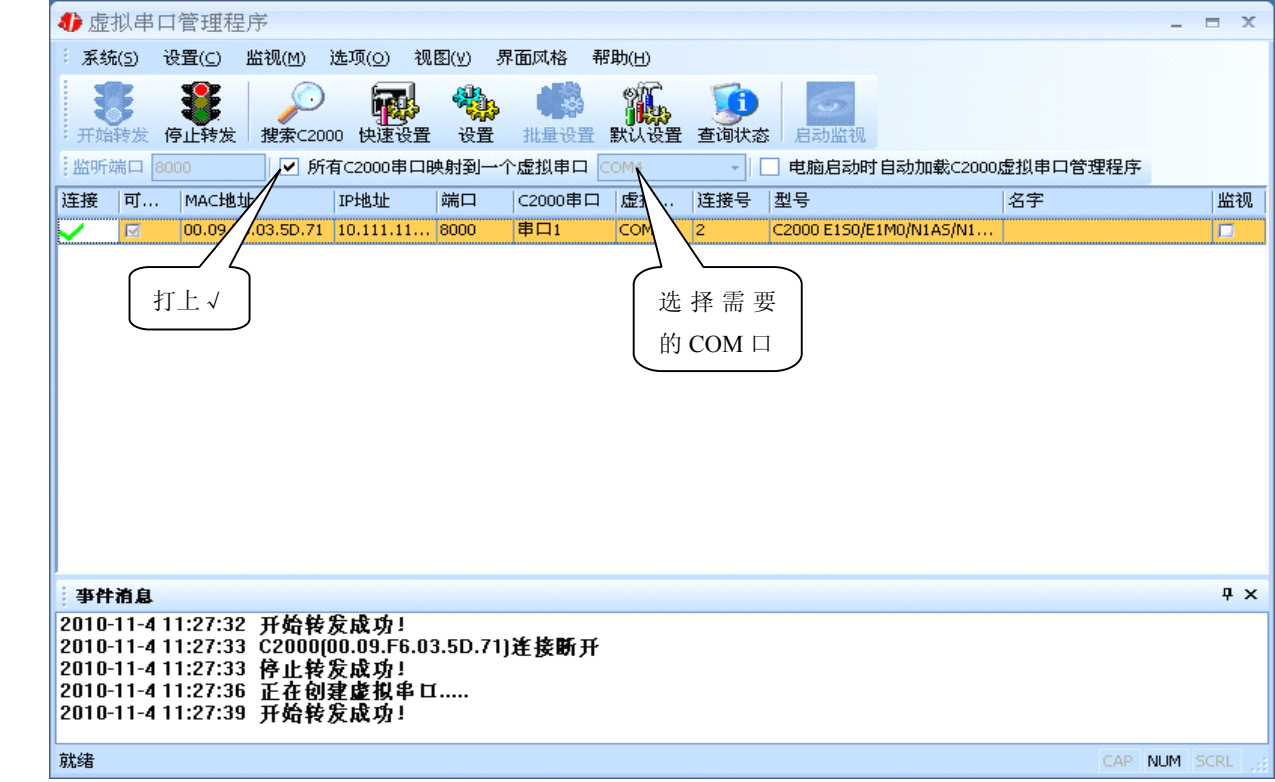

### ii、可为每个 C2000 单独配置一个 COM 口, 或者为几个 C2000 配置一个 COM 口。

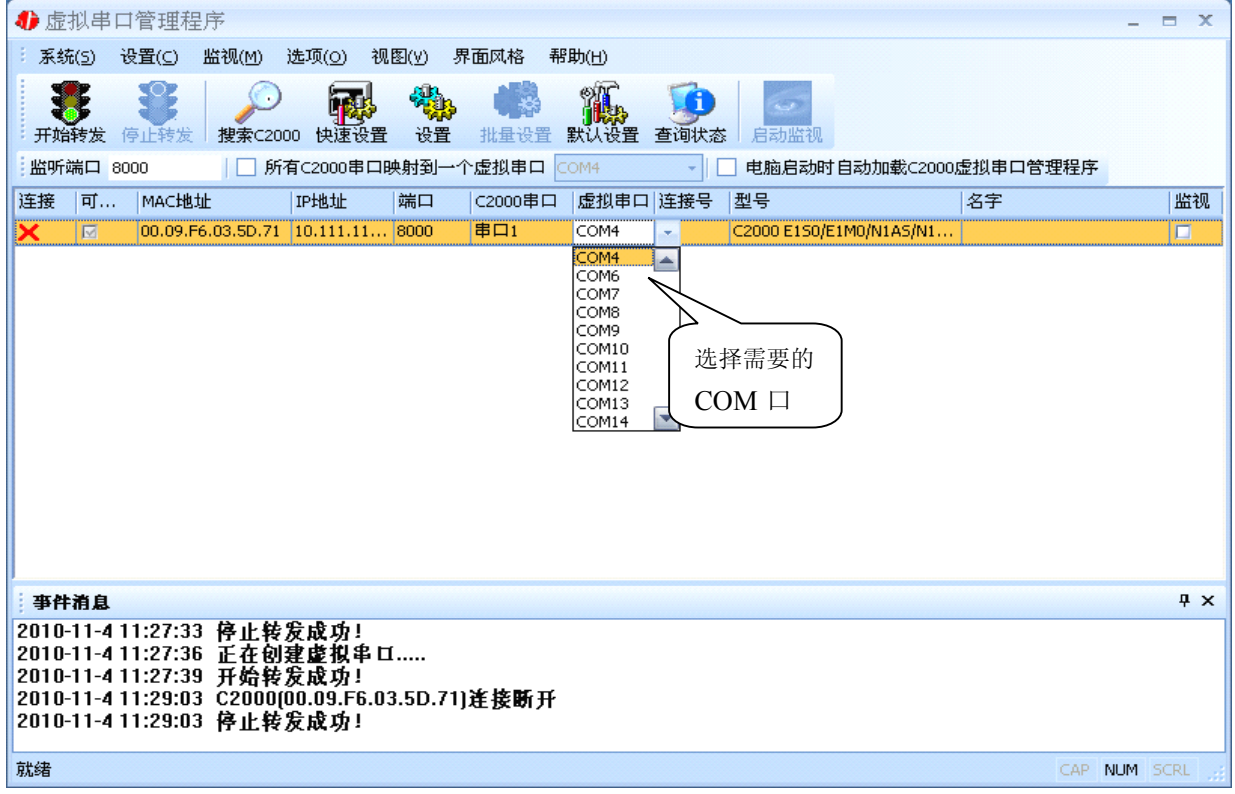

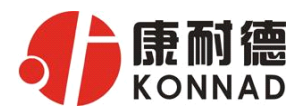

#### **C2000 N1SS/N1AS N1SS/N1AS 使用说明**

—————————<br>选择好串口后,点击开始转发,如下图:

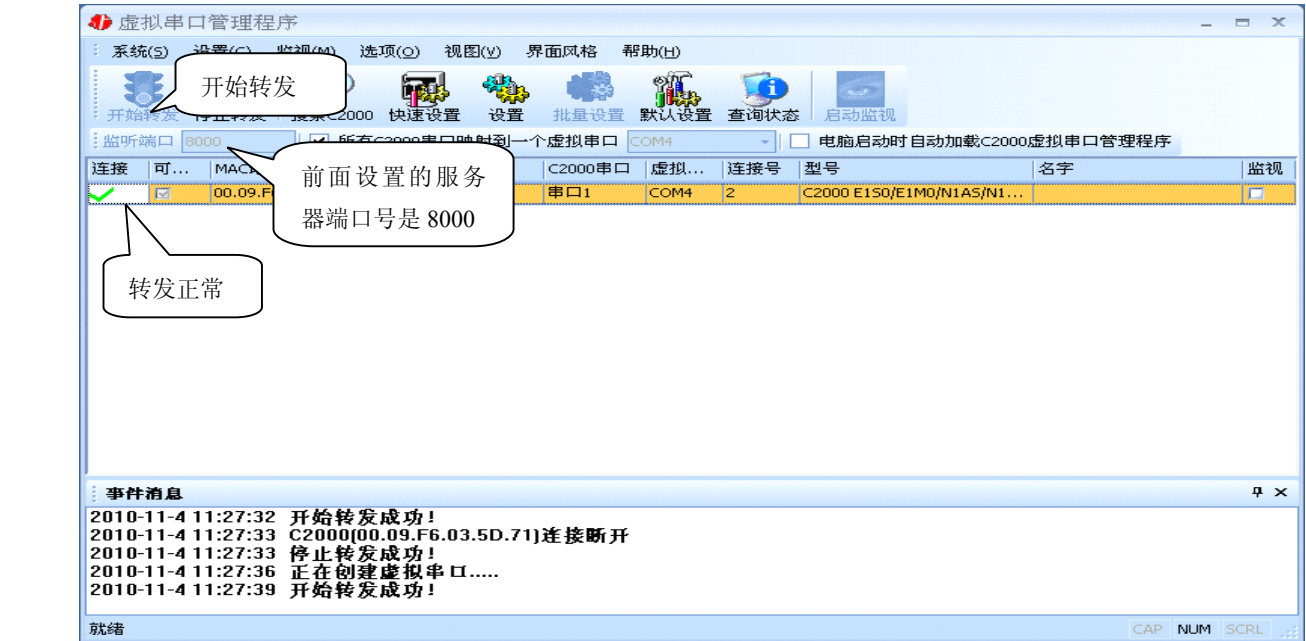

监听端口只有与服务器端口(在串口参数设置里面)匹配了才能正常转发,否则会失败。到此 TCP Client 模式的转发已经完成,开启用户软件,选择相应的串口就可以进行通讯了。

#### **b)** 下面介绍说明 **TCP Server** 工作模式的转发,操作步骤如下:

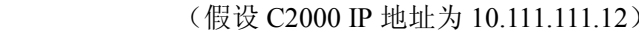

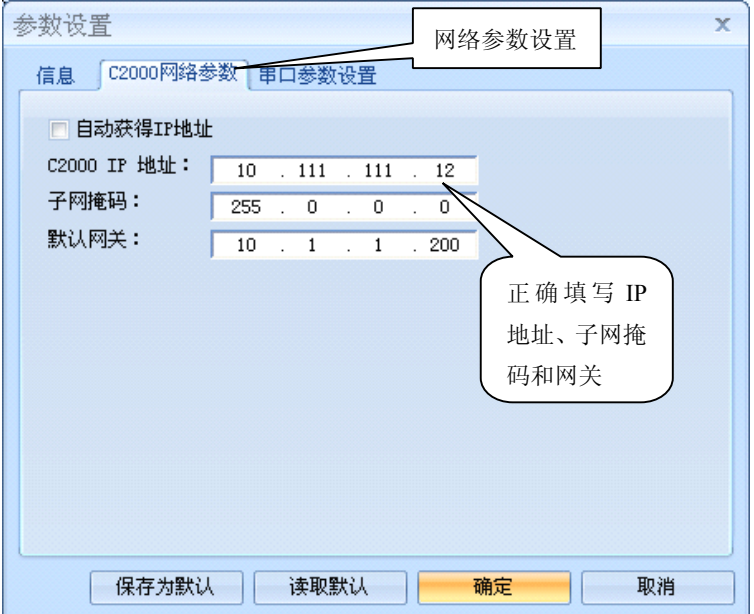

若选择"自动获得IP", C2000 所在网段当中的DHCP 服务器将会为其自动分配IP 地址和掩码; 否则,需要为其指定IP 地址和掩码。但是在作为TCP server模式下,不建议通过DHCP server来获取 网络参数,因为这样C2000获取到的IP地址将不方便查询。网关即为C2000 所在网段的网关的IP 地址。

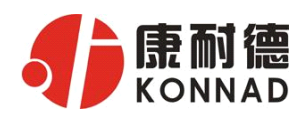

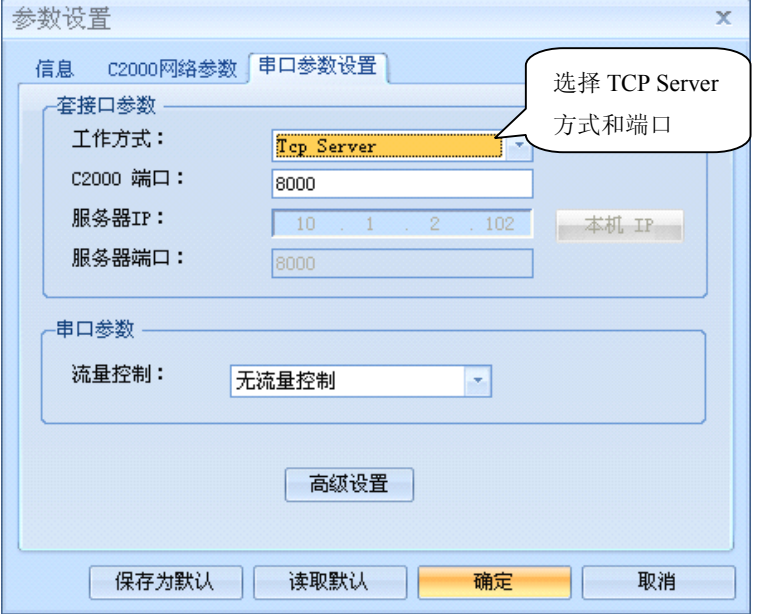

工作方式:选择"TCP Server"。

C2000 端口: 与其他网络设备通讯时, C2000 采用的 TCP 端口。

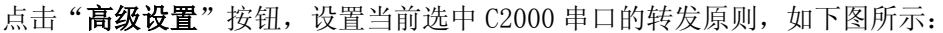

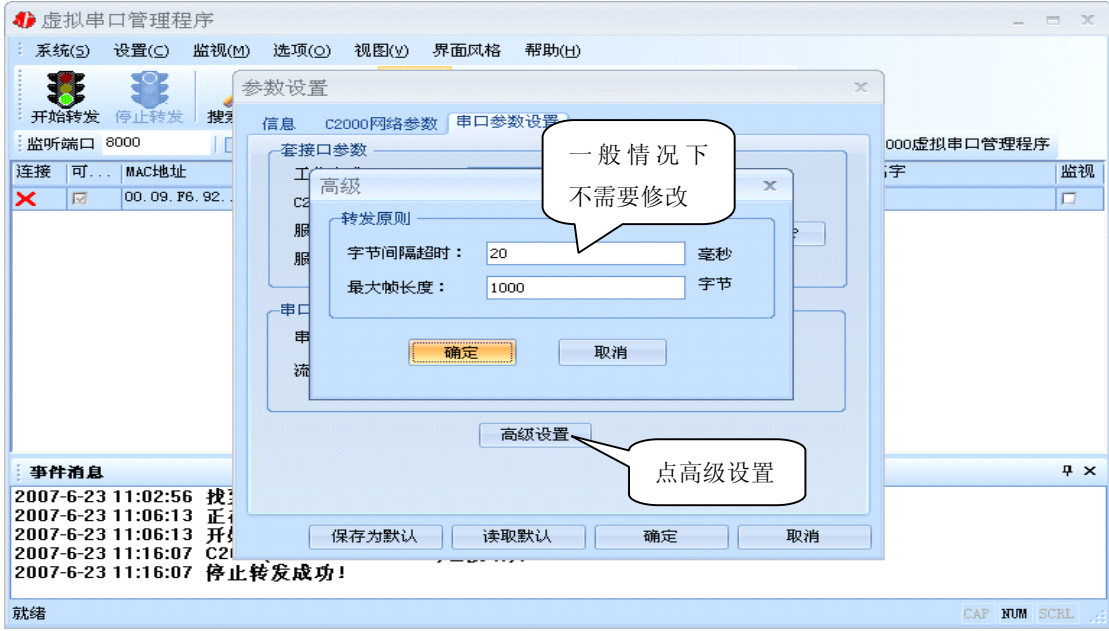

字节间隔超时: C2000 从串口收到字节后, 在"字节间隔超时"过后, 还没有从串口收到下一个字节, C2000 将收到的数据发送到网络上,推荐修改范围为 0~100ms。

最大帧长度: C2000 从串口收到的数据量等于此长度时向网络发送这些数据,推荐值 1000 字节。 只要满足了(字节间隔超时)或(最大帧长度)其中的任何一个条件, C2000 就会把数据发送到网络 上去。

前面设置好了串口参数后,还需要建立 C2000 为服务器的通讯,步骤如下:

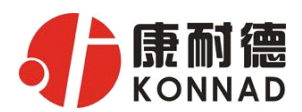

### **C2000 N1SS/N1AS N1SS/N1AS 使用说明**

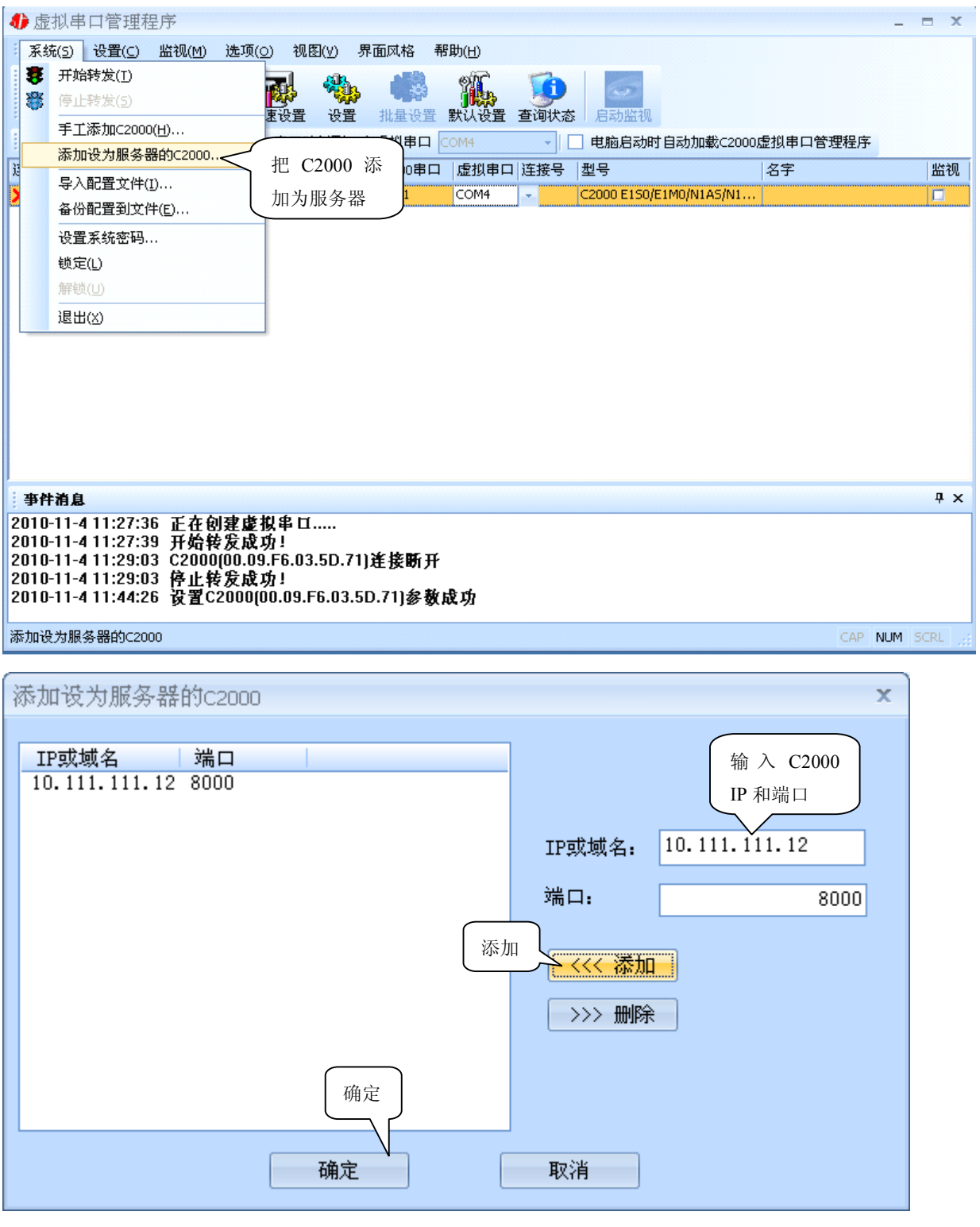

通过上面的操作对 C2000 设置好了参数, 那么就需要选择一个或多个虚拟串口来通讯。这样用户基于 串口通讯的软件就无需修改即可使用。它有两种选择方式:

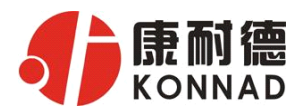

ⅰ、所有 C2000 串口映射到一个虚拟串口上

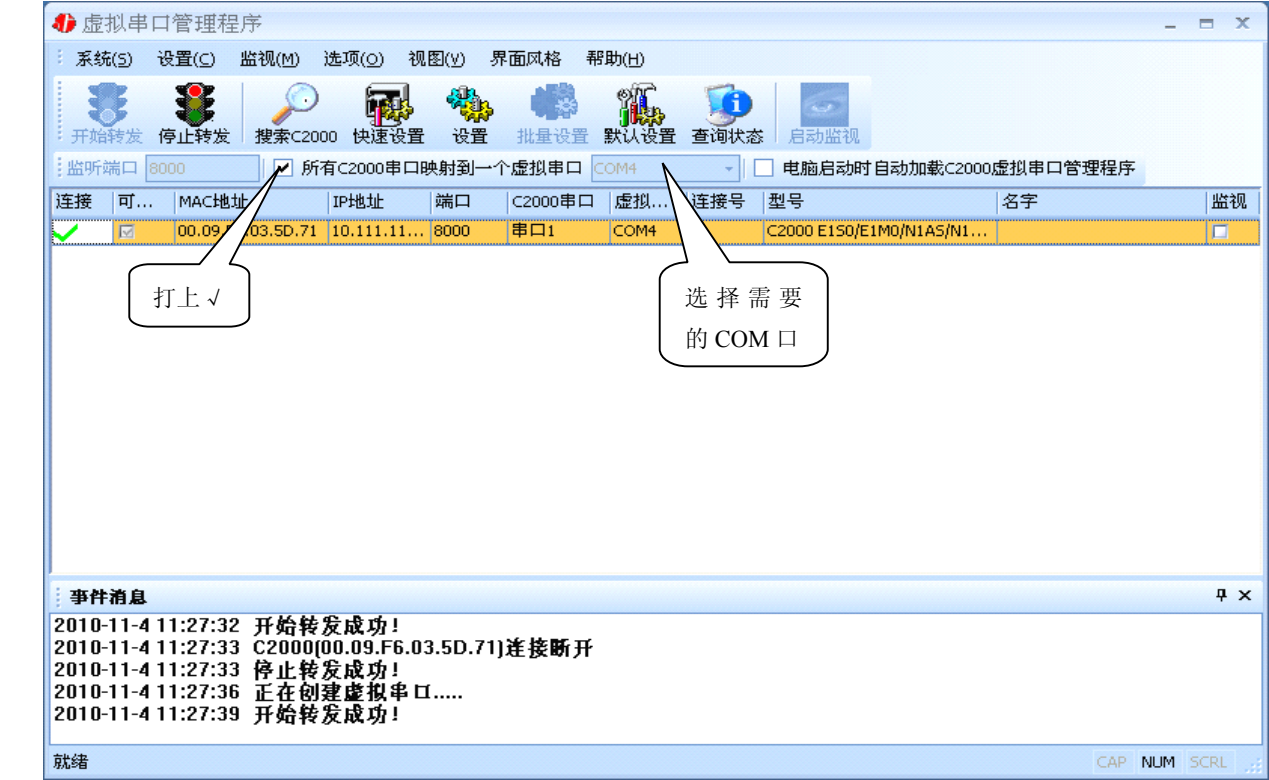

### ii、可为每个 C2000 单独配置一个 COM 口, 或者为几个 C2000 配置一个 COM 口。

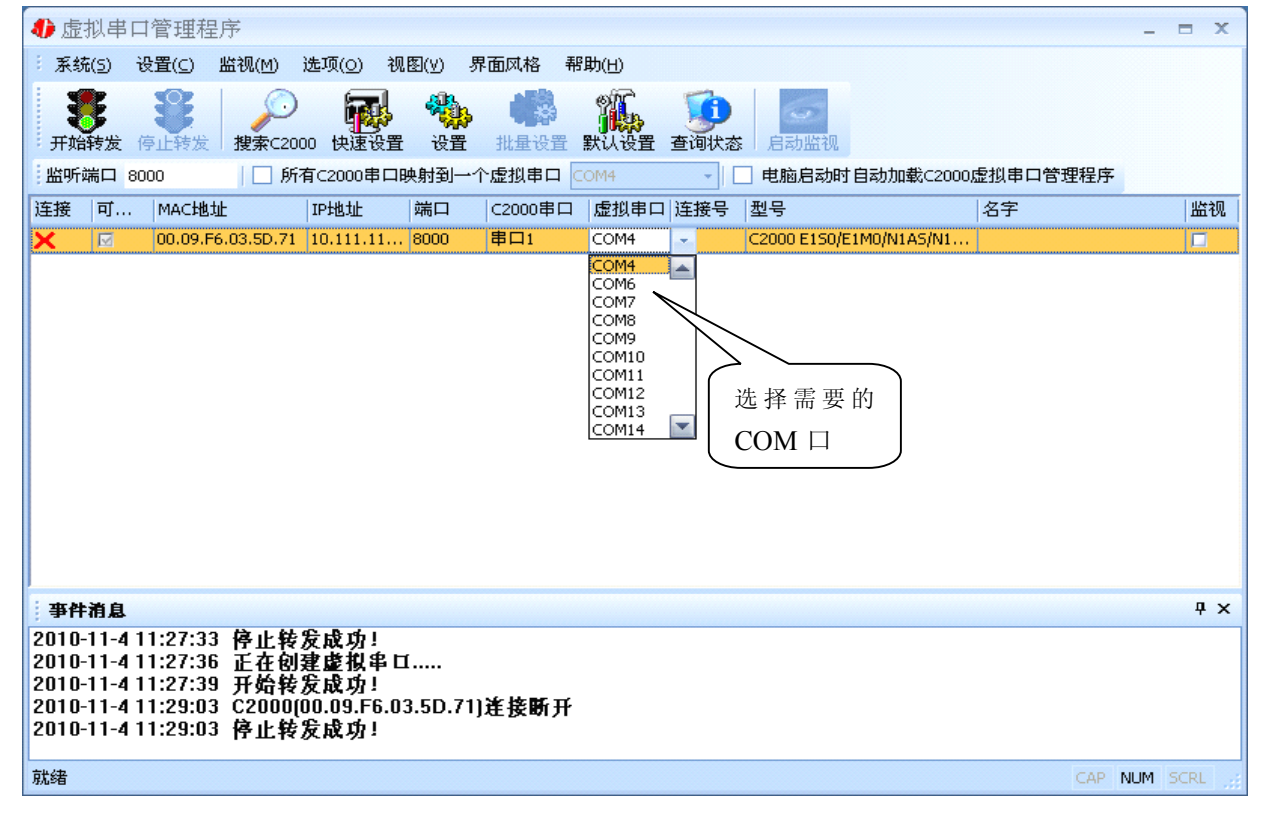

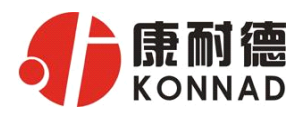

—————————<br>选择好串口后,点击开始转发,如下图:

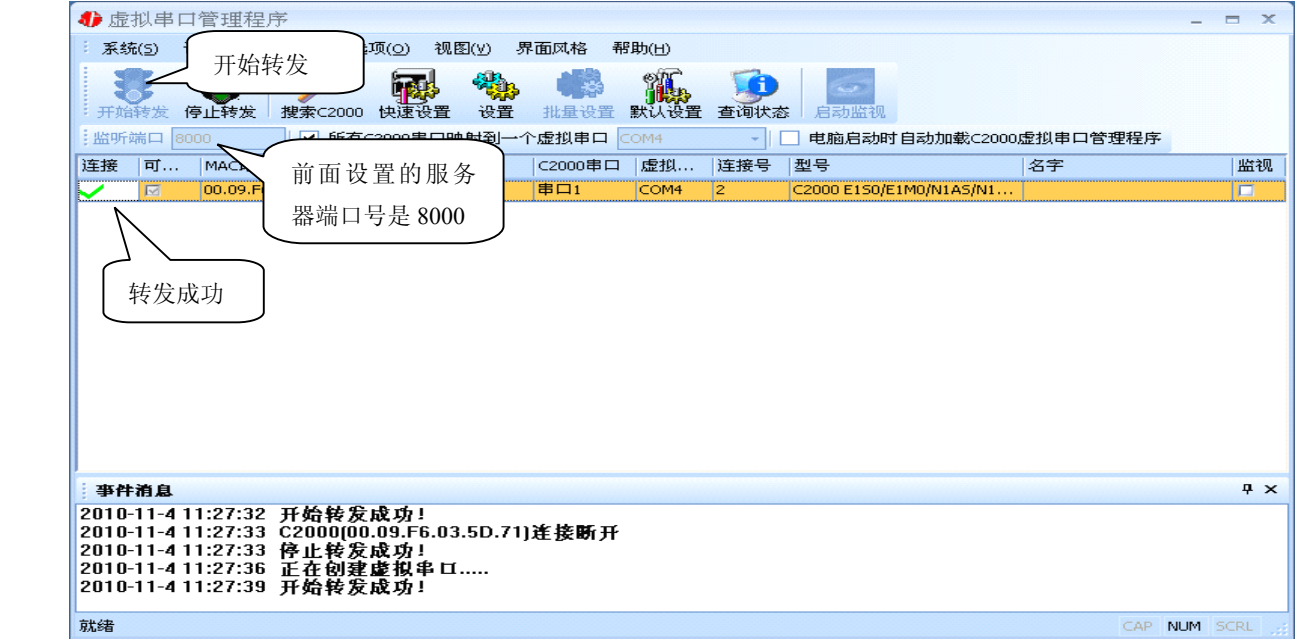

到此 TCP Server 模式的转发已经完成,开启用户软件,选择相应的串口就可以进行通讯了。

### 4.1.3 使用批量设置进行通讯

设置菜单栏中的"批量设置"功能只有在选中两个或两个以上相同型号的 C2000 时才有效。可通 过按住"Ctrl"键单击选中要批量设置的 C2000, 选择设置菜单中的批量设置即可对多个 C2000 同时 设置。

注意: 选择的是 C2000, 即 MAC 地址必须不同(2个 MAC 地址以上才能批量设置), 如果出现 MAC 地址是相同而且有好几个,就是多口的 C2000(称为多口服务器),

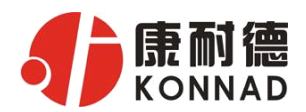

### 4.1.4 延时补偿

由于使用 C2000 放在不同的网络时会有网络延时,通过它可以将这些延时补偿回来。仅在 Windows2000 及以后版本有效,界面如下图:

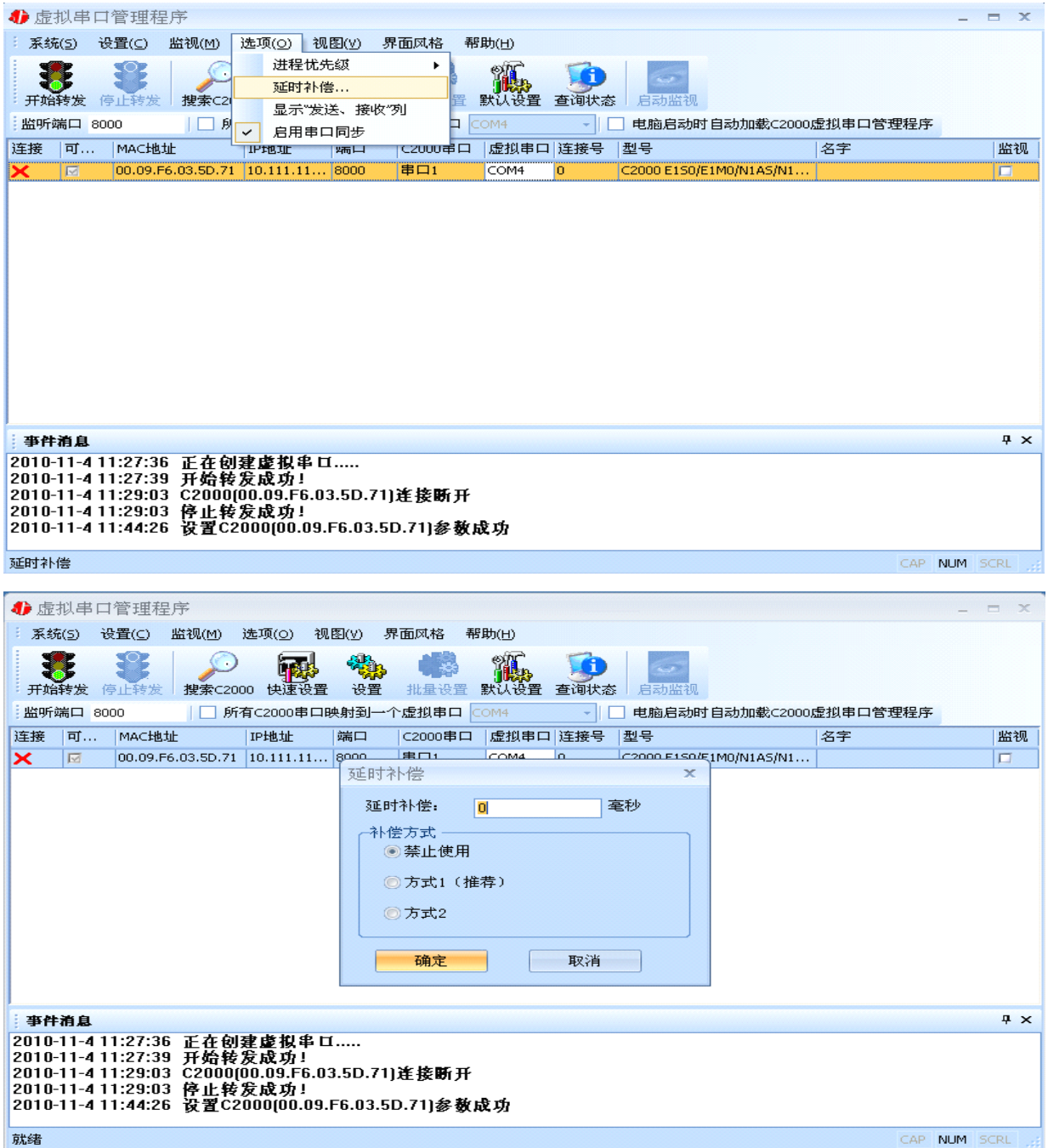

建议: 仅当用户应用程序出现"读超时"时,才需要考虑使用延时补偿。

推荐使用补偿方式 1, 延时补偿时间建议设置为 0-100 毫秒。当在一些大型网络、公网或网络状态 不好的情况时,可以适当将延时补偿设置的长一些(最大为 2000ms)。

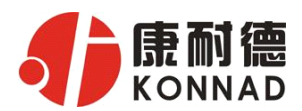

# **4.2 C2000 设置程序**

C2000 设置程序是用设置动态库开发的。首先搜索到要设置的 C2000 设备,双击进入设置。

(特别强调: 对转换器进行设置时,一定要保证 SW 为 OFF 状态, 非 PROTECT)

## 4.2.1 使用快速设置进行设置

只对单个 C2000 有效。(假设 C2000 IP 地址为 10.111.111.12)

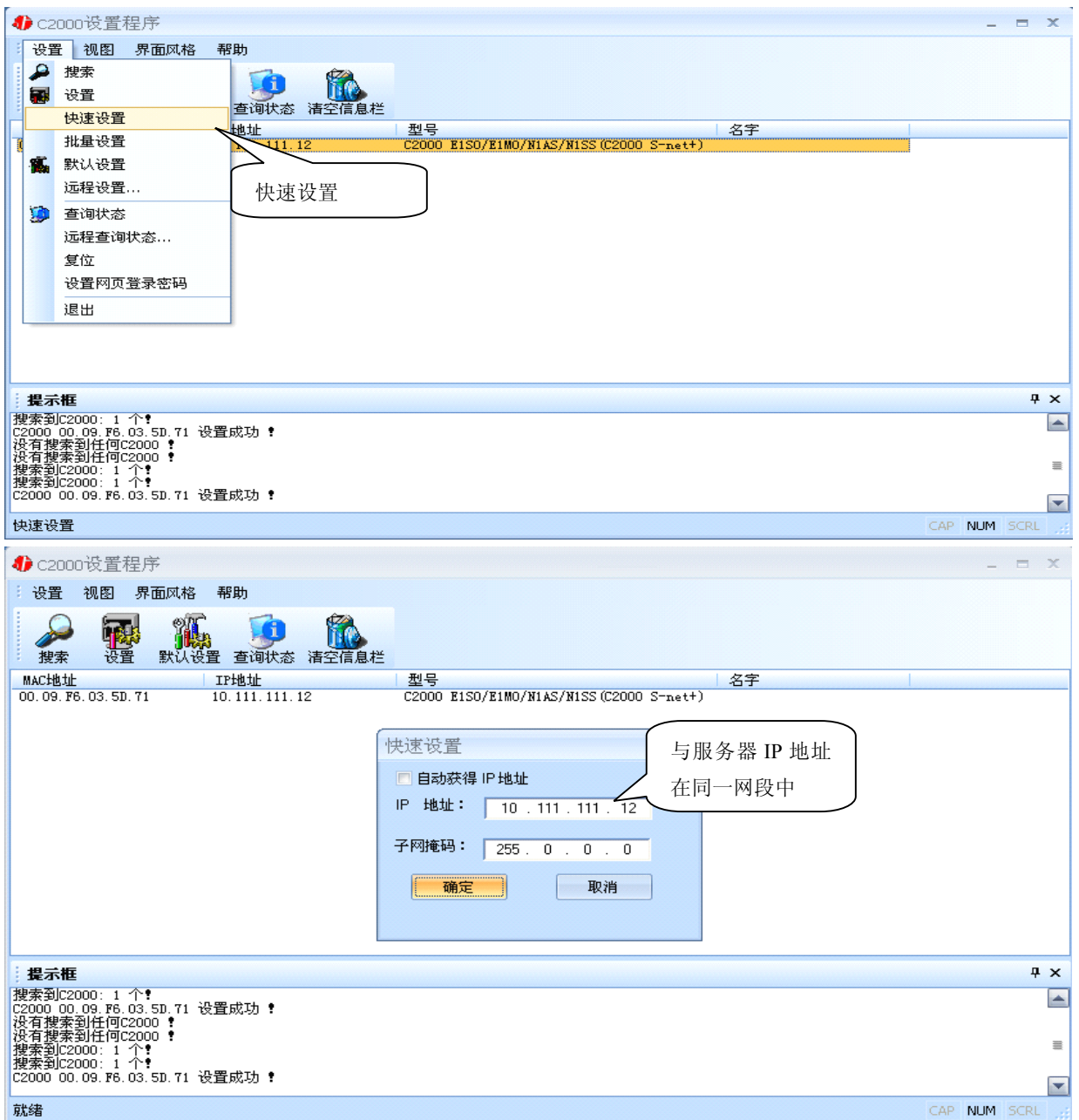

如果勾选"自动获得 IP 地址", 那么此 C2000 所在网段当中的 DHCP 服务器将为其自动分配 IP 地址;否则,需要人为指定 IP 地址。C2000 被默认设置为"**TCP Client**"方式,服务器 IP 默认为本 机 IP, 其他参数也均为默认, 到此已经完成了设置。

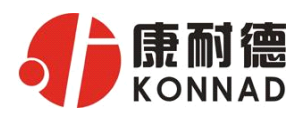

#### **C2000 N1SS/N1AS N1SS/N1AS 使用说明**

#### **4.2.2** 使用设置进行设置

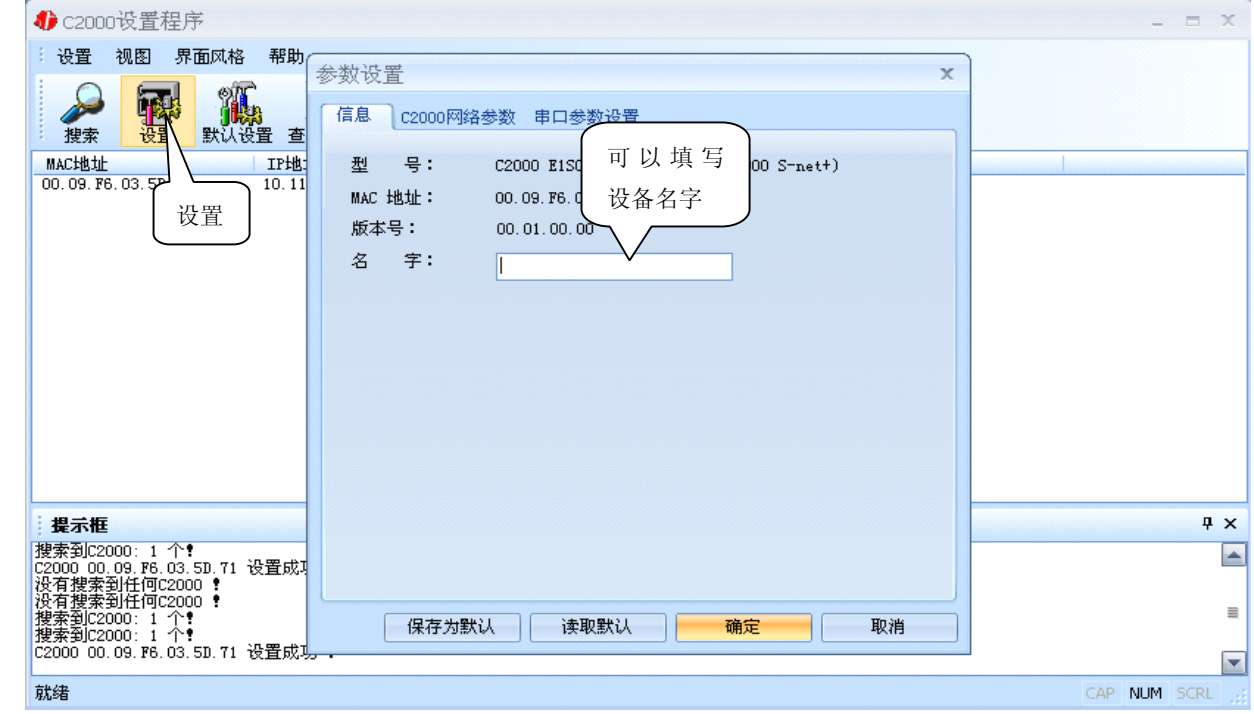

下面介绍 TCP Client 模式通讯, 操作步骤如下:

(假设 C2000 IP 地址为 10.111.111.12, 服务器 IP 地址为 10.1.2.102)

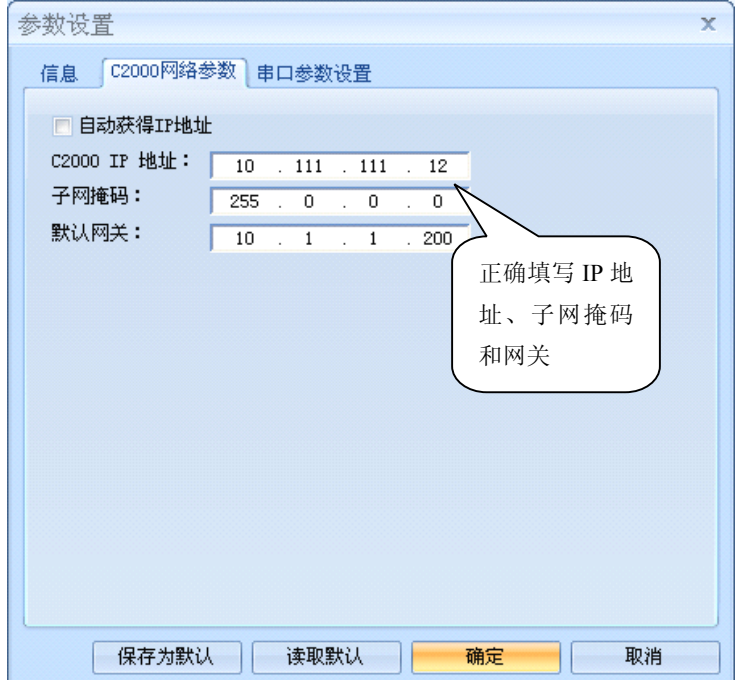

在 "C2000 网络参数"栏,可以使用"自动获得 IP 地址",也可以对其指定 IP 地址、子网掩码和 DNS 服务器, 网关即为 C2000 所在网络的网关的 IP 地址。

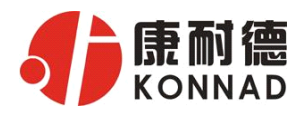

### **C2000 N1SS/N1AS N1SS/N1AS 使用说明**

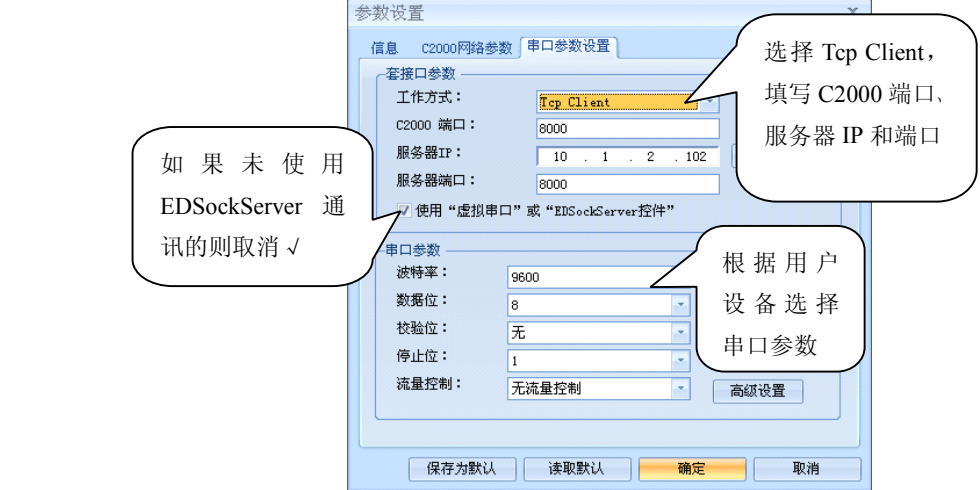

工作方式:选择"TCP Client"。

C2000 端口: 与其他网络设备通讯时, C2000 采用的 TCP 端口。

服务器的 IP: 当设置为 TCP Client 方式时,与 C2000 通信的服务器 IP 地址。可通过"本机 IP"来 获得电脑的 IP 地址,并将它设置为服务器 IP。

服务器端口: 当设置为 TCP Client 方式时, 与 C2000 通信的服务器所采用的 TCP 端口。

使用"虚拟串口"或"EDSockServer 控件": 当使用虚拟串口通信或者使用 EDSockServer 控件或者 动态库时,需要选中。

串口参数:要与设备的串口参数一致。

点击"高级设置"按钮,设置当前选中 C2000 串口的转发原则,一般情况下不需要修改。如下图所示:

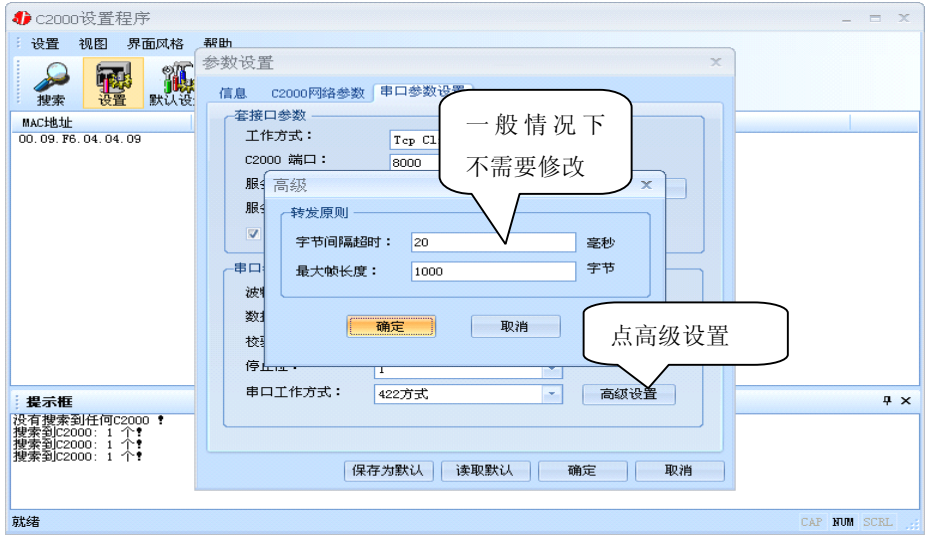

字节间隔超时: C2000 从串口收到字节后, 在"字节间隔超时"过后, 还没有从串口收到下一个字节, C2000 将收到的数据发送到网络上,推荐修改范围为 0~100ms。。

最大帧长度:C2000 从串口收到的数据量等于此长度时向网络发送这些数据,推荐值 1000 字节。 只要满足了(字节间隔超时)或(最大帧长度)其中的任何一个条件,C2000 就会把数据发送到网络 上去。

如果想用 **TCP Server** 工作方式,只需要把 **TCP Client** 改成 **TCP Server** 即可,其它设置步骤基 本一致。

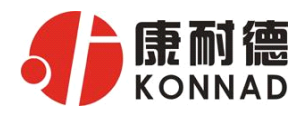

### 4.2.3 使用批量设置进行设置

设置菜单栏中的"批量设置"功能只有在选中两个或两个以上相同型号的 C2000 时才有效。可通 过按住"Ctrl"键单击选中要批量设置的 C2000, 选择设置菜单中的批量设置即可对多个 C2000 同时 设置。

# **4.3 IE 浏览器设置(需知道转换器 浏览器设置(需知道转换器 IP 地址)**

(特别强调: 对转换器进行设置时, 一定要保证 SW 为 ON 状态) 操作方法: 在地址栏中输入转换器的 IP 地址(假如 C2000 的 IP 为 10.1.1.10)

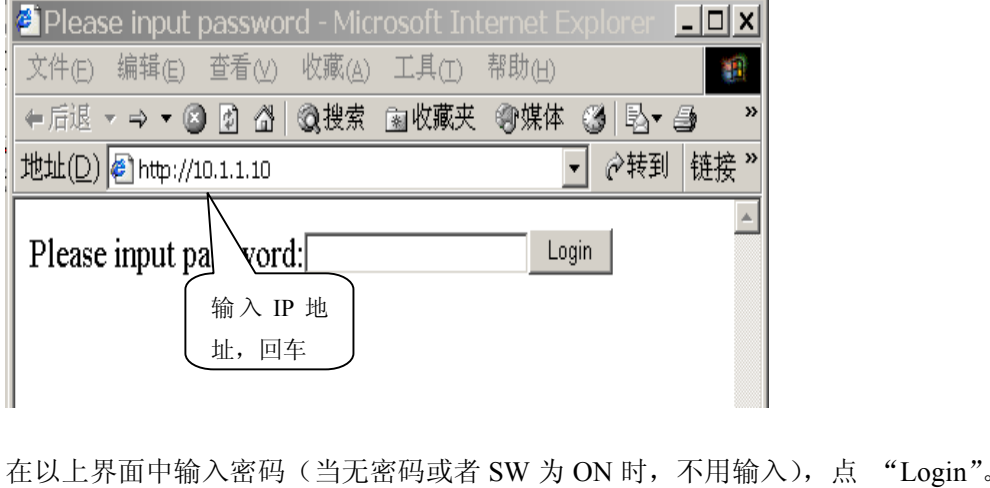

# **Welcome to C2000 Plus system**

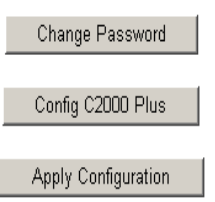

上图中共有三个按钮功能介绍如下:

"Change Password": 点击该按钮进入修改设置密码的界面。

"Config C2000 Plus": 点击该按钮进入 C2000 网络和串口参数修改界面。

"Apply Configuration":点击该按钮退出设置界面,并使转换器应用新的设置。

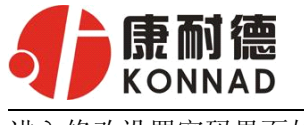

进入修改设置密码界面如下:

# **Change system password**

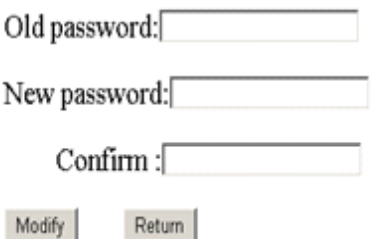

如上图, 在 Old password 中输入原来的密码(当 SW 拨到 ON 时不用输入)。

在 New password 中输入新密码;在 Confirm 中重复输入新密码;然后点击"modify",完成修

#### 改密码。

1. 进入 C2000 网络和串口参数修改界面如下:

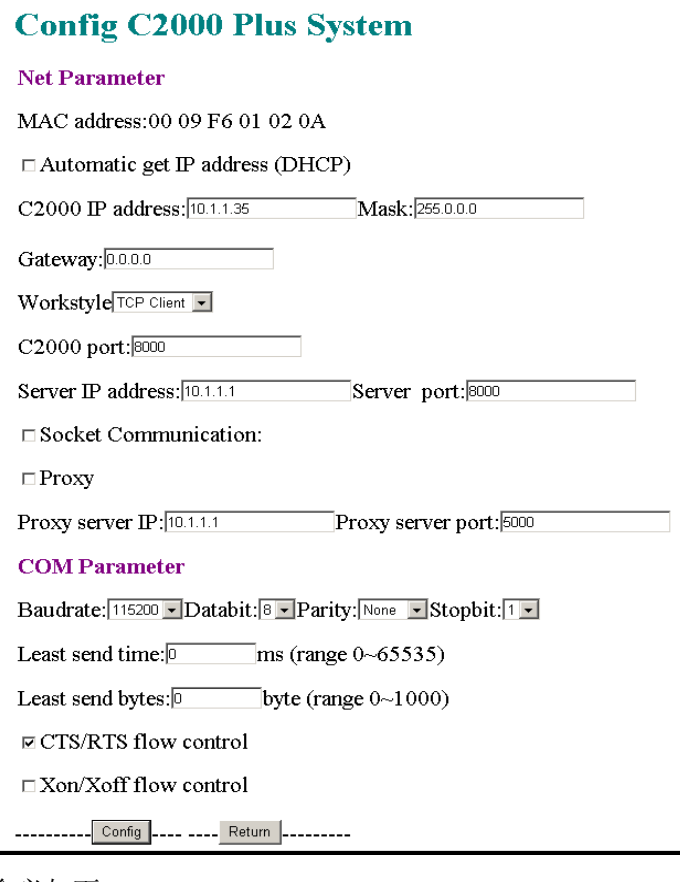

各设置项具体含义如下:

"MAC address": 为转换器的 MAC 地址, 它可以唯一的标识一个转换器, 在使用虚拟串口时可能会用 到该参数。

"□ Automatic get IP address (DHCP)": 未选中为"□",选中为☑,选中该项表示 C2000 通过 DHCP

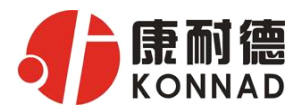

协议自动获得 IP 地址;不选中该项表示 C2000 使用静态 IP 地址,你必须为模块指定 IP 地址和掩码。 " **C2000 IP address"**: 在此项中输入 C2000 所使用的 IP 地址; 当选中 "□ 通过 DHCP 自动获得 IP 地址" 时,该项被忽略。

"Mask": 在此项中输入  $C2000$  所使用的 IP 地址对应的掩码; 当选中 " $\Box$  通过 DHCP 自动获得 IP 地 址" 时,该项被忽略。

" $G$ ateway": 在此项中输入  $C$ 2000 所在网络的网关的 IP 地址。

"Workstyle":在此项中可以指定该 C2000 的工作方式。C2000 共有三种工作方式:"TCP 客户端" 、 "TCP 服务器" 和"自动"。

●当 C2000 工作在"TCP 客户端"方式时,转换器不断向数据服务器请求连接,直到 TCP 连接建立, 并且连接一旦建立将一直保持,连接建立后,数据服务器可以随时向转换器发送数据,转换器也可以 随时将数据发送到数据服务器;

●当 C2000 转换器工作在"TCP 服务器"方式时,转换器上电后在指定的 TCP 端口等待数据服务器的 连接请求, 数据服务器在需要与转换器通讯的时候, 向转换器的监听端口请求建立 TCP 连接, 连接建 立后,数据服务器可以随时向转换器发送数据,转换器也可以随时将数据发送到数据服务器,在完成 指定的通讯后,数据服务器可以主动要求断开连接,否则连接一直保持。

●当 C2000 工作在"自动" 方式时, 它结合了"TCP 客户端" 和"TCP 服务器"两种工作方式的特 点。 转换器上电后进入"TCP 服务器"工作方式,它在指定的 TCP 端口等待数据服务器的连接请求, 数据服务器在需要与转换器通讯的时候,向转换器的监听端口请求建立 TCP 连接,连接建立后, 数据 服务器可以随时向转换器发送数据,转换器也可以随时将数据发送到数据服务器,在完成指定的通讯 后,数据服务器可以主动要求断开连接连接,否则连接一直保持;当数据服务器与转换器的连接没有 建立,而转换器从串口收到数时,转换器自动切换到"TCP 客户端"工作方式, 它主动向设置中指定 的数据服务器请求建立连接,连接建立后它立刻将从串口收到的数据传送到数据服务器,数据传送完 成后, 转换器主动与数据服务器断开连接, 回到"TCP 服务器"工作方式。

"C2000 port":在此项中输入 C2000 在"TCP 服务器" 的监听端口,转换器在此 TCP 端口上监听数 据服务器的连接请求。注意:该端口不能为 80。

"Server IP address":在此项中输入数据服务器的 IP 地址。当 C2000 工作在"TCP 客户端"方式 时,转换器主动向这个 IP 地址请求建立 TCP 连接。

"Server port": 在此项中输入数据服务器的监听端口, 数据服务器在这个 TCP 端口上等待 C2000 的连接请求。

"囗 Socket Communication": 未选中为"囗",选中为17。未选中该项时,转换器与数据服务器上用 户程序的通讯通过虚拟串口或控件 EDSockServer. ocx 进行; 选中该项时, 转换器与数据服务器上用 户程序的通讯使用 Socket 进行。

"囗 Proxy": 未选中为 "囗",选中为☑。选中该项时,C2000 Plus S232/1 TW 转换器与数据服务器 的网络通讯需要通过代理服务器,选中该项时,必须正确输入代理服务器 IP 和代理服务器端口。

"Proxy server IP":当选中" 使用代理服务器" 时,在该项中输入代理服务器的 IP 地址。

"Proxy server port":当选中" 使用代理服务器" 时,在该项中输入代理服务器的代理端口。 "Baudrate": 在该项中选择 C2000 串口的波特率。

"Databit":在该项中选择 C2000 串口的数据位。

"Parity": 在该项中选择 C2000 串口的校验方式。

"Stopbit" :在该项中选择 C2000 串口的停止位。

"Least send time" : C2000 从串口收到字节后, 在"字节间隔超时"过后, 还没有从串口收到下 一个字节,C2000 将收到的数据发送到网络上,推荐修改范围为 0~100ms。

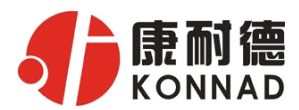

"Least send bytes" : C2000 从串口收到此数量的数据时向网络发送这些数据, 推荐值 1000 字节。 C2000 只要满足了(字节间隔超时)或(最大帧长度)其中的任何一个条件,C2000 就会把数据发送 到网络上去。

"囗 CTS/RTS flow control": 未选中为 "囗",选中为☑。选中该项时,C2000 串口通讯使用 RTS/CTS 硬件流量控制。

"囗 Xon/Xoff flow control": 未选中为 "囗",选中为12 选中该项时, C2000 串口通讯使用 XON/XOFF 软件流量控制。

> 在前面已经设置好了参数后,点击"Config"完成参数保存,但是转换器并没有应用刚才的设置,需 要点击"Return"返回主菜单,然后点击"Apply Configuration", C2000 会自动复位应用新的配置效, 如下图:

# **Exit system succeeded!**

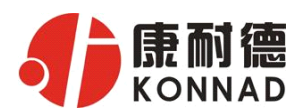

# **4.4 网络测试程序**

网络测试程序是用通讯动态库开发的。首先,打开网络测试程序,则弹出下图:

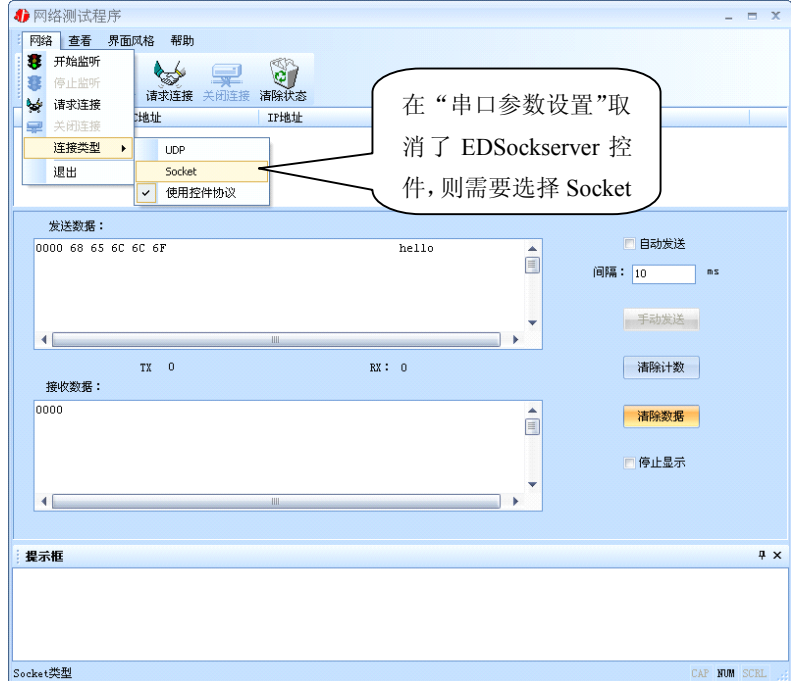

# 4.4.1 TCP Client 模式

设置了 C2000 为"TCP Client"模式, 那么此时应点击"开始监听"按钮, 在"IP 地址"栏中输入您 电脑的 IP 地址。(假设 C2000 IP 地址为 10.1.1.124, 服务器 IP 地址为 10.1.1.86)

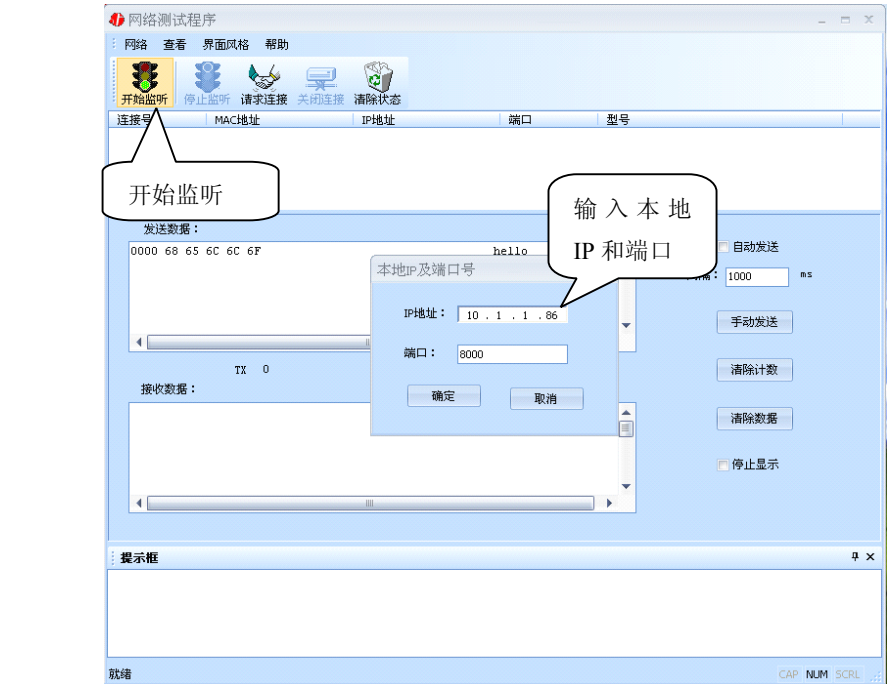

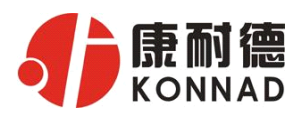

点击"确定"按钮,网络测试程序设置完成。弹出如下窗口:

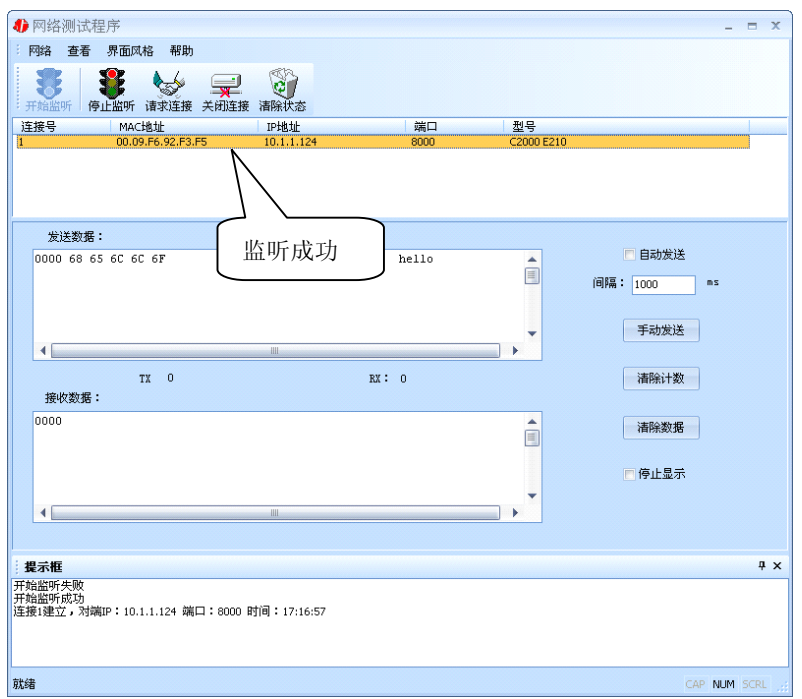

# 4.4.2 TCP Server 模式

设置了 C2000 为 "TCP Server"模式, 那么此时应点击"请求连接"按钮, 在"IP 地址"栏中输入您 C2000 的 IP 地址。如下图:(假设 C2000 IP 地址为 10.1.1.124)

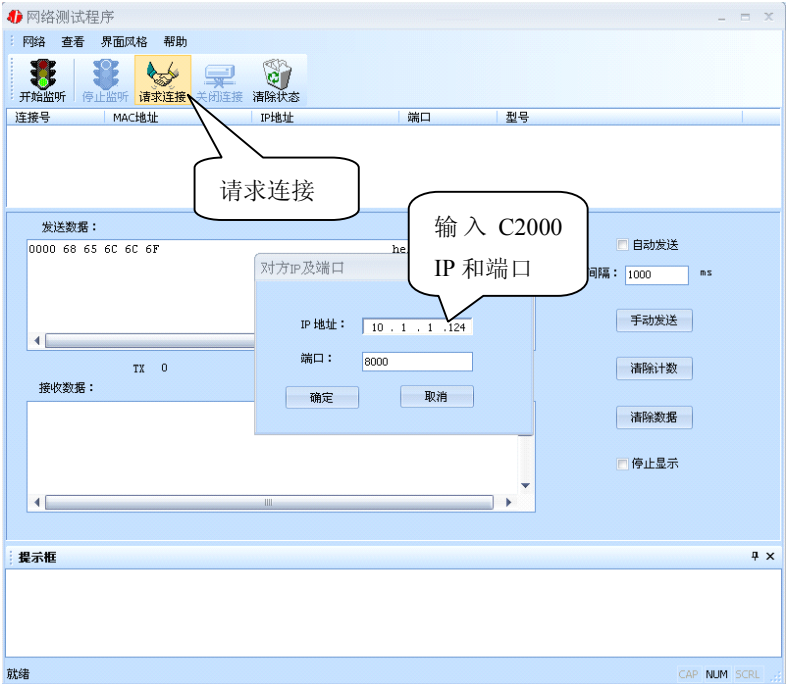

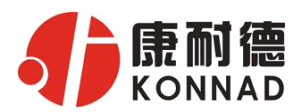

点击"确定"按钮,网络测试程序设置完成。弹出如下窗口:

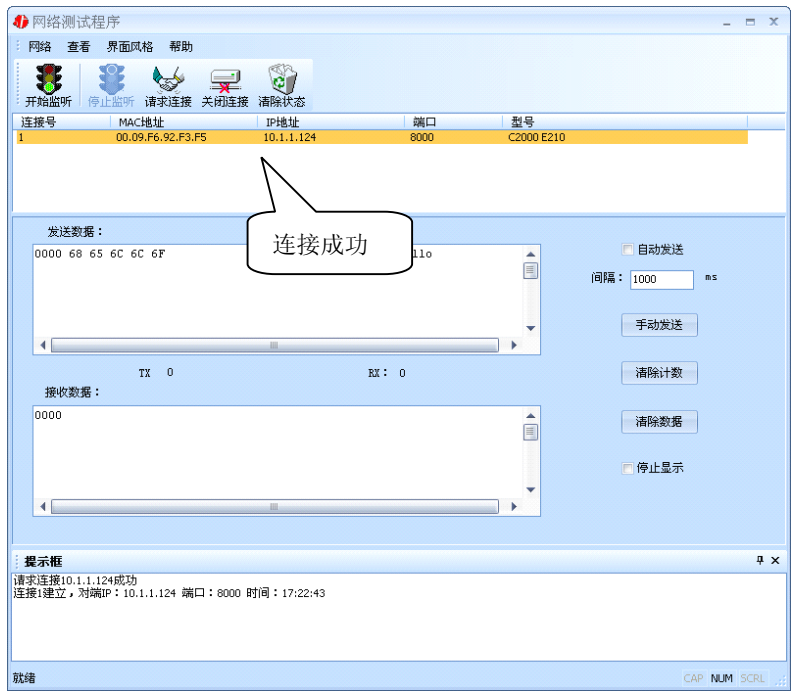

# 4.4.3 UDP 模式

连接类型: 选用"UDP", 程序自动切换到 UDP 视图。

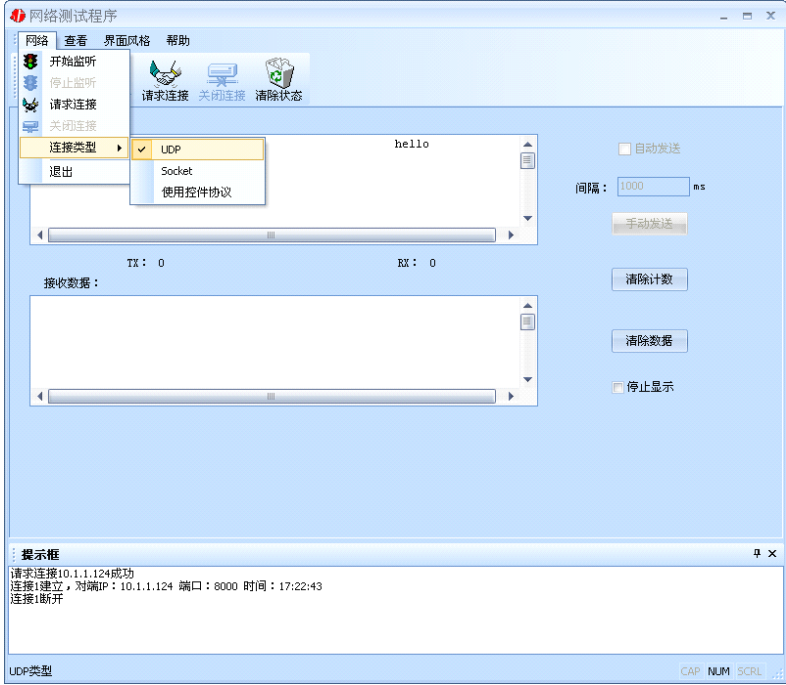

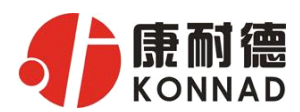

① 如果是接收数据则需要开始监听(发送数据的系列控件处于禁用状态),执行"开始监听":弹出"本

地 IP 及端口号"窗口,设置本地的 IP 和用来监听的端口号。如图:

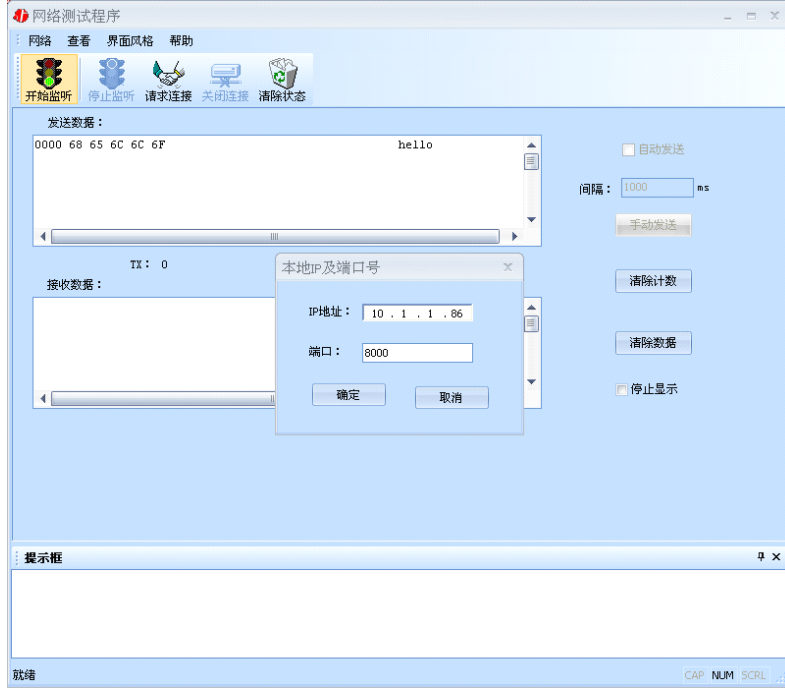

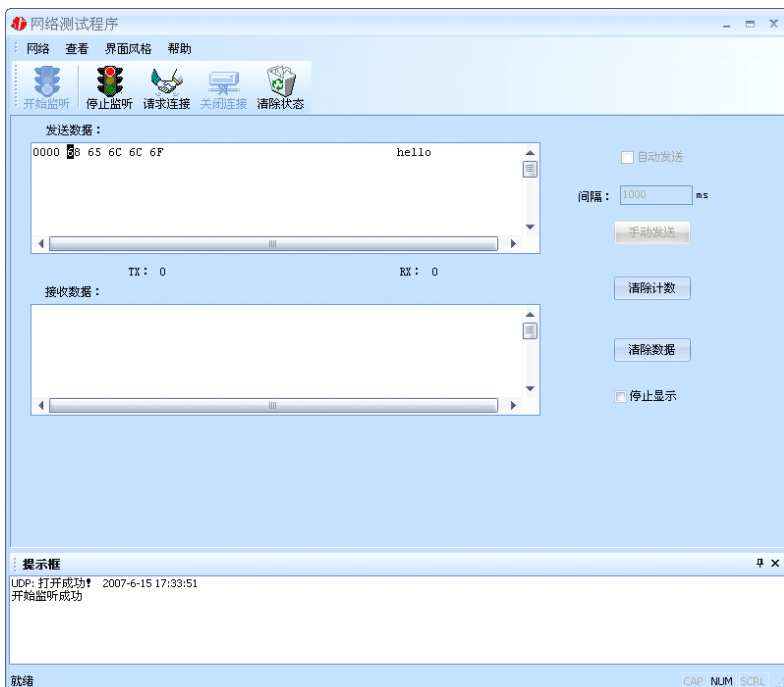

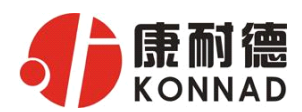

② 如果需要发送数据则需要建立连接。执行"请求连接":弹出"对方 IP 及端口"窗口,设置要连

接对方的 IP 及端口。如下图:

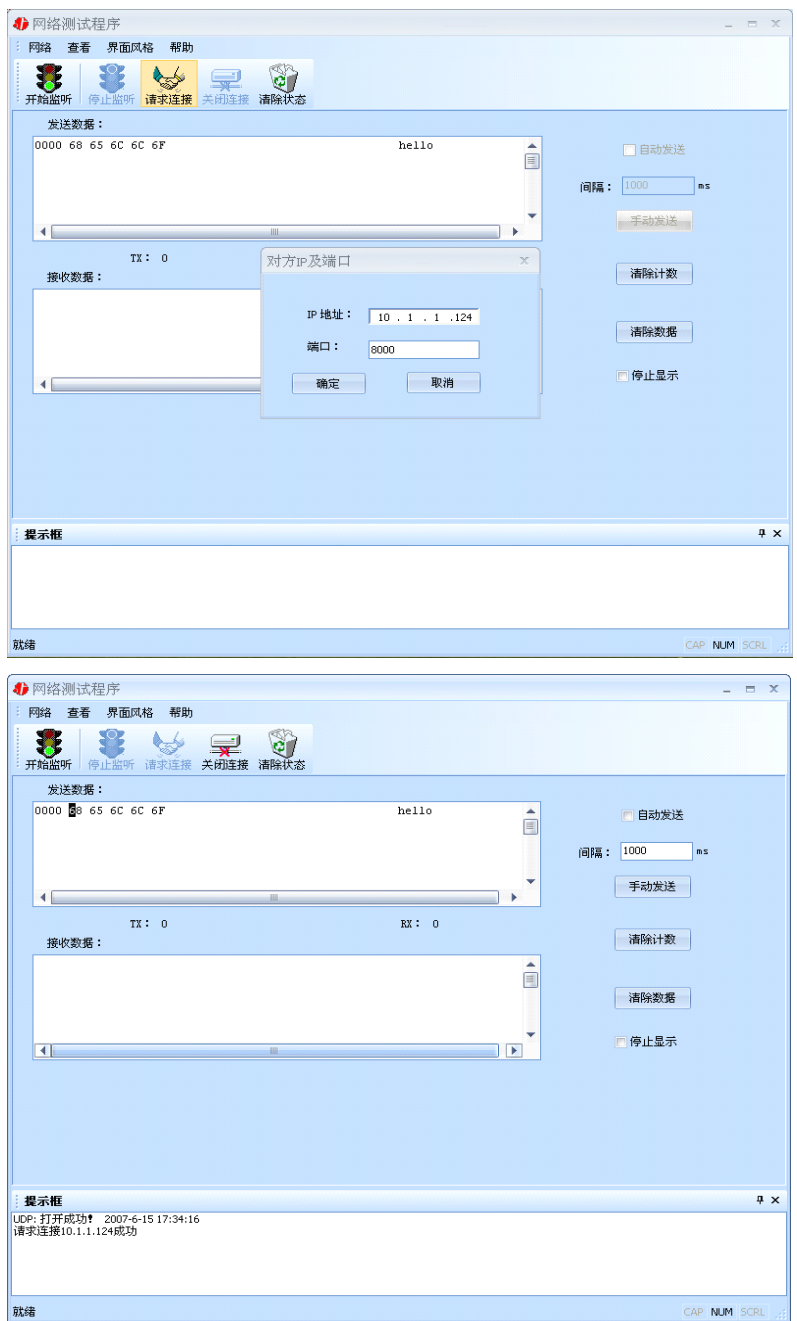

设置正确,建立连接成功,此时则可以收发数据了。

# **4.4 串口测试程序**

串口测试工具是用来发送和接收 COM 口的数据。打开电脑串口,设置串口参数就能收发数据了。

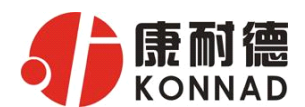

# **5** 注意事项

- 1、当用转换器设置软件对转换器进行设置时,一定要保证 SW 拨到 OFF。
- 2、当用转换器设置软件进行设置时,保证用于设置转换器的电脑 IP 和转换器 IP 在同一个网络中; 当不在同一网络中时,可用 IE 进行设置。
- 3、当转换器被设置为"自动获得 IP"时,最好不要把它设置为"TCP Server",因为它的 IP 可能会经 常变化。
- 4、一定要把转换器的 IP 设为在局域网未被使用的 IP, 以防止 IP 冲突。
- 5、当转换器直接与电脑相连时,用交叉的网线;
- 6、当转换器与集线器或交换机相连时,用直连的网线。
- 7、当多台电脑想同时访问转换器时,必须一台电脑停止转发,另一台电脑才能开始转发。

8、当两台转换器进行点对点通信时,若用转换器设置软件中就不要选中"使用 EDSockServer 控件或 虚拟串口选项"选项;若用 IE 浏览器进行设置,就要选中"Socket Communication" 选项。 9、如果搜索不到,请先检查产品电源灯是否亮,然后确定您的防火墙是否允许 C2000 软件运行,建

议关闭个人防火墙(在 XP 系统下还需要关闭系统防火墙)

# **6** 技术参数

16K 数据缓存 通讯参数可设置,波特率 1200-115200 BPS 电源电压:9-12VDC 工作电压: 5VDC 平均工作电流<60MA 工耗<1W 工作温度 0-55℃ 尺寸:99×65×26mm

# **7** 保修

本公司自产品出货日起提供三包服务。但经由天灾(如洪水、火灾等)、环境、气候干扰,及其 他误用、滥用和未经授权对零件更换或维修行为,而导致产品发生故障或受损,则不在保修范围内。 客户于购买后一个月内,在正常安装与使用产品下发生故障,本公司将无条件以新产品更换,一年免 费保修,终身维护。让所有客户放心使用本公司的产品。

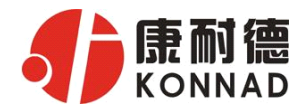

# 产品保修卡

#### 尊敬的用户:

感谢您购买和使用本公司的产品!为了使我们的服务让您更加满意,购买后请认真阅读此保修条 款。我公司所有产品分为带外壳的产品和不带外壳的产品两类。带外壳的产品,为用户提供 3 个月内 换新, 产品 5 年内保修服务,电源 1 年内保修服务。不带外壳的产品,为用户提供 1 个月内换新, 1 年内保修的服务。具体条款如下:

1. 产品自出货之日起,如果出现质量问题,提供换新或保修的政策,以保证产品在正常安装与使用 下,没有任何材料及制造上的隐患,确保用户放心使用本公司产品。

2. 凡是经由天灾,及其它外来因素的影响或因操作不当等因素,造成产品损坏的,不在换新或保修 范围之内。是否由于上述原因造成产品损坏,由我公司做出最终判定。未经本公司授权,用户私自拆 开产品造成的损坏,也不属换新或保修范围之内。

3. 用户购买的产品,以购买日期凭证换新或保修。超过换新期限的产品,用户凭产品保修卡、购买 日期凭证维修。经我公司换新或维修后的产品有 90 天的保修期,最后保修日的确定是以保修期的最 后一日和 90 天保修期的最后一日进行比较,以最后一日为准。

4. 超过保修期或不符合保修条件的产品,本公司提供收费维修。

5. 所有换新、保修或维修的产品,用户承担运费和运送时的风险。

6. 和本保修条款发生冲突的其他口头承诺等,参照本保修条款执行。

7. 我公司在产品制造、销售及使用上所担负的责任,均不应超过产品的原始成本。本公司不承担任 何联带责任。

8. 本条款的解释权归本公司所有。

用户资料:

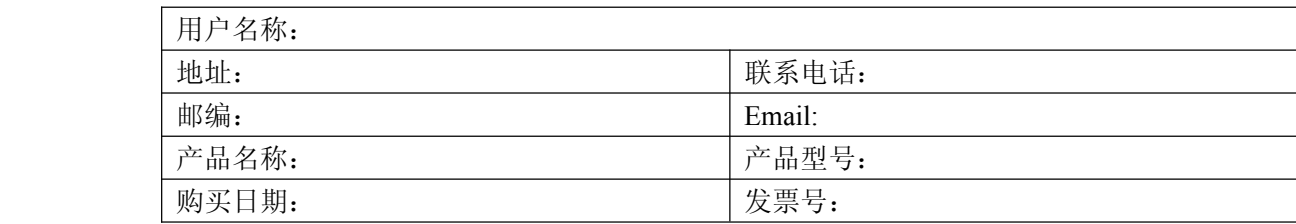

经销商资料:

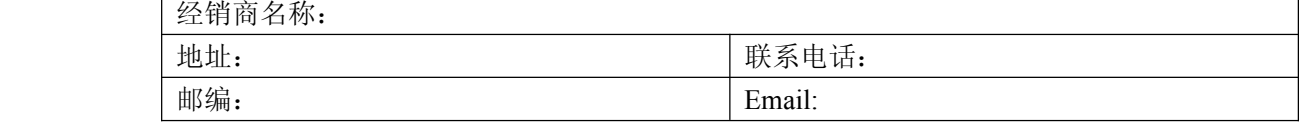